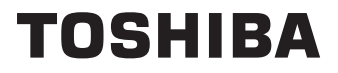

# **BEDIENUNGSANLEITUNG**

**32 WF2F Series 32 WF3F Series 32/40/43 LF2F Series 32/40/43 LF3F Series**

# Inhaltsverzeichnis

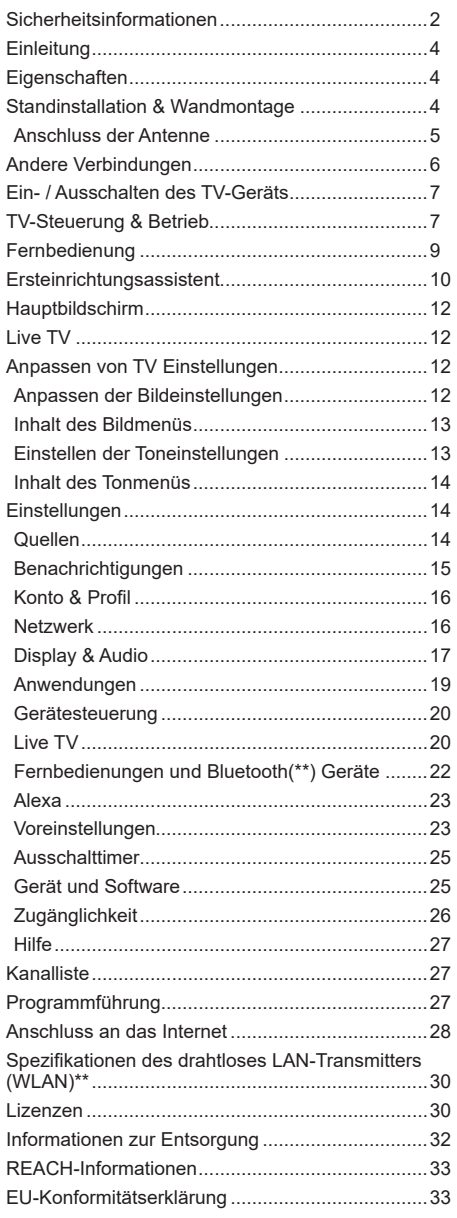

# **Sicherheitsinformationen**

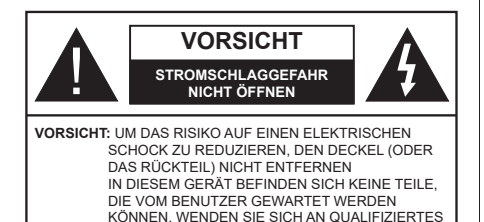

**SERVICEPERSONAL** In extremen Wetterbedingungen (Stürme, Blitzschlag) und wenn das TV-Gerät über einen langen Zeitraum nicht benutzt wird (im Urlaub) trennen Sie den das Gerät vom Netz

Der Netzstecker wird verwendet, um das TV-Gerät vom Netz zu trennen und muss daher stets gut zugänglich sein. Wenn das Gerät nicht vollständig vom Netz getrennt wird, wird es auch im Standby-Modus oder sogar im ausgeschalteten Zustand weiter Strom ziehen.

*Hinweis: Für die entsprechenden Eigenschaften befolgen Sie bitte die Instruktionen auf dem Bildschirm.*

# **WICHTIG - Bitte lesen Sie diese Anleitung vollständig vor der Installation oder Inbetriebnahme durch.**

**WARNUNG : Dieses Gerät ist nur zur Benutzung von Personen (einschl. Kindern) gedacht, die in der Lage (körperlich oder geistig) bzw. erfahren genug sind, mit dem Gerät unbeaufsichtigt umzugehen. Andernfalls sind solche Personen unter Aufsicht eines für ihre Sicherheit verantwortlichen Erwachsenen zu stellen.**

- Dieses TV-Gerät ist für den Einsatz in einer Höhe von weniger als 5000 Metern über dem Meeresspiegel, an einem trockenen Standort und in Regionen mit gemäßigtem oder tropischem Klima vorgesehen.
- Das TV-Gerät ist für den Hausgebrauch und ähnliche Zwecke in Innenräumen vorgesehen, kann jedoch auch an öffentlichen Orten verwendet werden.
- Lassen Sie für Lüftungszwecke mindestens 5 cm Abstand um das TV-Gerät herum.
- Die Ventilation darf nicht durch Abdecken oder Verstellen der Ventilationsöffnungen durch Gegenstände wie Zeitungen, Tischdecken, Gardinen o.ä. behindert werden.
- Der Stecker des Stromkabels sollte leicht zugänglich sein. Stellen Sie keine Gegenstände auf das Netzkabel (weder das Gerät selbst, noch Möbel usw.), und klemmen Sie das Kabel nicht ein. Beschädigungen am Netzkabel/Netzstecker können zu Bränden oder Stromschlägen führen. Handhaben Sie das Netzkabel immer am Stecker, trennen Sie das TV-Gerät nicht durch Ziehen des Netzkabels

vom Netz. Berühren Sie niemals das Netzkabel / den Stecker mit nassen Händen, da dies einen Kurzschluss oder elektrischen Schlag verursachen kann. Machen Sie niemals Knoten in das Netzkabel, und binden Sie es nie mit anderen Kabeln zusammen. Wenn es beschädigt ist, muss das Kabel ersetzt werden. Diese Arbeit darf ausschließlich durch eine qualifizierte Fachkraft ausgeführt werden.

- Setzen Sie das TV-Gerät möglichst keinen tropfenden oder spritzenden Flüssigkeiten aus, und stellen Sie keine mit Flüssigkeiten gefüllte Objekte, wie z. B. Vasen, Tassen usw. auf dem bzw. oberhalb (z. B. in Regalfächern darüber) des TV-Geräts ab.
- Setzen Sie das TV-Gerät nicht direkter Sonneneinstrahlung aus, und stellen Sie keine offenen Flammen (wie z. B. erleuchtete Kerzen) auf oder neben das TV-Gerät.
- Stellen Sie keine Hitzequellen, wie z. B. Elektroheizer, Radiatoren usw. in die unmittelbare Nähe des Geräts.
- Stellen Sie das TV-Gerät nicht auf dem Fußboden oder geneigte Unterlagen.
- Um Erstickungsgefahr zu vermeiden, müssen Sie Kunststofftüten aus der Reichweite von Säuglingen, Kindern und Haustieren halten.
- Befestigen Sie den Ständer sorgfältig am TV-Gerät Sollten der Ständer mit Schrauben geliefert worden sein, müssen Sie die Schrauben fest nachziehen, um das TV-Gerät vor dem Kippen zu bewahren. Ziehen Sie die Schrauben nicht zu fest und montieren Sie die Gummistopfen vorschriftsmäßig.
- Entsorgen Sie die Batterien niemals im offenen Feuer oder zusammen mit gefährlichen bzw. entflammbaren Stoffen.

#### **WARNUNG**

- Batterien dürfen nicht zu großer Hitze, wie direkter Sonneneinstrahlung, Feuer oder Vergleichbarem ausgesetzt werden.
- Zu hoher Schalldruck oder zu hohe Lautstärken von Kopf- oder Ohrhörern können zu Gehörschäden führen.

**VOR ALLEM ABER lassen Sie NIEMALS zu, dass jemand, insbesondere Kinder, gegen den Bildschirm drückt oder dagegen schlägt oder irgendwelche Gegenstände in Löcher, Schlitze oder andere Öffnungen im TV-Gerät steckt.**

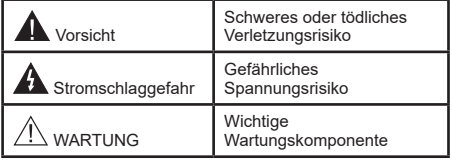

#### **Netzspannung**

Das Gerät darf nur an einer Netzsteckdose mit 220- 240 V Wechselspannung und einer Frequenz von 50 Hz betrieben werden. Stellen Sie sicher, dass das Fernsehgerät nicht auf dem Stromkabel steht. Schneiden Sie NIEMALS den Netzstecker von diesem Gerät ab. Er hat einen speziellen Funkentstörfilter, und wenn dieser entfernt wird, könnte dies die Leistung des Geräts beeinträchtigen. Es sollte nur von einem richtig bemessenen und genehmigten Typ ersetzt werden. FALLS SIE ZWEIFEL HABEN, FRAGEN SIE BITTE EINEN SACHKUNDIGEN ELEKTRIKER.

#### **Kennzeichnungen auf dem Gerät**

Die folgenden Symbole werden auf dem Gerät als Kennzeichnungen für Einschränkungen und Vorsichtsmaßnahmen sowie Sicherheitshinweise verwendet. Jede Kennzeichnung ist nur dann zu beachten, wenn diese auf dem Gerät angebracht worden ist. Beachten Sie diese Informationen aus Sicherheitsgründen.

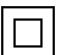

**Gerät der Schutzklasse II:** Dieses Gerät ist so gebaut, das es keinen Schutzleiter (elektrische Erdung) für die Verbindung zum Stromnetz erfordert.

**Lebensgefährdende Klemme:** Die markierte(n) Klemme(n) ist/sind im normalen Betriebszustand lebensgefährdend.

**i Vorsicht. Bitte beachten Sie die Bedienungsanleitung:** Der markierte Bereich bzw. die markierten Bereiche enthalten durch

den Benutzer auszutauschende Knopfzellenbatterien.

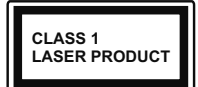

**Gerät der Laserklasse 1** Dieses Gerät enthält eine Laserquelle der Klasse 1, die unter vernünftigerweise vorhersehbaren Betriebsbedingungen ungefährlich ist.

# **WARNUNG**

- Batterien dürfen nicht verschluckt werden, es besteht chemische Verätzungsgefahr.
- Dieses Gerät bzw. das zum Gerät mitgelieferte Zubehör enthält möglicherweise eine Knopfzellenbatterie. Wenn die Knopfzellenbatterie verschluckt wird, führt dies innerhalb 2 Stunden zu schweren internen Verätzungen mit möglicher Todesfolge.
- Halten Sie gebrauchte und neue Batterien von Kindern fern.
- Wenn das Batteriefach nicht sicher geschlossen ist, stoppen Sie die Verwendung des Geräts und halten Sie Kinder fern.
- Falls Sie den Verdacht haben, dass Batterien verschluckt wurden oder in irgendeinen Körperteil

platziert wurde, suchen Sie sofort medizinische Hilfe auf.

**– – – – – – – – – – – –** 

Ein TV-Gerät kann umfallen und dabei ernste Verletzungen mit möglicher Todesfolge verursachen. Viele Verletzungen, insbesondere bei Kindern, können vermieden werden, wenn die folgenden einfachen Vorsichtsmaßnahmen getroffen werden:

- Verwenden Sie IMMER vom Hersteller des TV-Geräts empfohlene TV-Möbel oder Standfüße oder Montagemethoden.
- Verwenden Sie IMMER Möbelstücke, die das Gewicht des TV-Geräts sicher tragen können.
- Stellen Sie IMMER sicher, dass das TV-Gerät nicht über die Ränder des Möbelstücks hinausragt.
- Klären Sie IMMER Ihre Kinder darüber auf, dass es gefährlich ist, auf hohe Möbelstücke zu klettern, um das TV-Gerät oder die Fernbedienung zu erreichen.
- Verlegen Sie Kabel und Leitungen, die an Ihr TV-Gerät angeschlossen sind, IMMER so, dass sie nicht darüber gestolpert, gezogen oder ergriffen werden können.
- Stellen Sie das TV-Gerät NIEMALS auf eine instabile Unterlage.
- Stellen Sie das TV-Gerät NIEMALS auf hohe Möbelstücke (z.B. Regale oder Bücherregale), ohne das Möbelstück selbst und das TV-Gerät an einem sicheren Halt abzustützen.
- Das TV-Gerät NIEMALS auf Stoff oder andere Materialien stellen, die sich möglicherweise zwischen TV-Gerät und Möbel befinden.
- Stellen Sie NIEMALS Gegenstände auf das TV-Gerät oder die Möbel, auf denen das TV-Gerät aufgestellt ist, die Kinder zum Klettern verleiten könnten, z. B. Spielzeug und Fernbedienungen.
- Das Gerät ist nur für die Montage in Höhen ≤2 m geeignet.

Wenn Sie Ihr vorhandenes TV-Gerät weiterhin nutzen und an einen neuen Platz stellen, sind die gleichen Vorsichtsmaßnahmen zu beachten.

**– – – – – – – – – – – –** 

Der Anschluss von Geräten, die über die Netzverbindung oder andere Geräte an die Schutzerdung des Gebäudes angeschlossen sind, über Koaxialkabel an ein TV-Verteilersystem kann unter Umständen eine mögliche Feuergefahr darstellen. Eine Verbindung über ein Kabelverteilersystem ist nur dann zulässig, wenn die Vorrichtung eine Isolierung unterhalb eines gewissen Frequenzbereichs liefert (Galvanische Isolation)

# **WARNHINWEISE ZUR WANDMONTAGE**

- Lesen Sie sich die Bedienungsanleitung durch, bevor Sie das Gerät an der Wand befestigen.
- Das Set für Wandbefestigung ist optional. Sie können es bei Ihrem lokalen Händler kaufen, falls es nicht dem Gerät gekauft wurde.
- Installieren Sie das TV-Gerät nicht an der Decke oder einer geneigten Wand.
- Verwenden Sie für die Wandmontage nur die dazu vorgesehenen Schrauben und Zubehörteile.
- Ziehen Sie die Schrauben zu Wandmontage fest nach, um das TV-Gerät vor dem Herabfallen zu bewahren. Ziehen Sie die Schrauben nicht zu stark an.

Die speziellen Funktionen zum Ändern der Größe des angezeigten Bildes (d.h. Änderung des Seitenverhältnisses) zum Zweck der öffentlichen Aufführung oder für kommerzielle Zwecke können eventuell Copyright-Verletzungen darstellen.

Die LCD-Anzeigen werden mit extrem hoher technischer Präzision gefertigt. Dennoch können an einigen Stellen des Bildschirms Bildelemente fehlen oder leuchtende Punkte auftreten. Dies ist kein Hinweis auf eine Störung.

Abbildungen und Abbildungen in dieser Bedienungsanleitung dienen nur als Referenz und können vom tatsächlichen Aussehen des Produkts abweichen. Das Produktdesign und die Technischen Daten können ohne vorherige Ankündigung geändert werden.

Da das Fire TV-Betriebssystem regelmäßig aktualisiert wird, können die in dieser Anleitung gezeigten Bilder, Navigationsanweisungen, Titel und Positionen der Menüoptionen von dem abweichen, was Sie auf dem Bildschirm sehen.

# **Einleitung**

Vielen Dank, dass Sie sich für unser Gerät entschieden haben. Sie werden bald Ihr neues TV-Gerät genießen. Bitte lesen Sie diese Anleitungen sorgfältig. Sie enthalten wichtige Informationen, die Ihnen helfen werden, das Beste aus Ihrem TV-Gerät zu bekommen und eine sichere und korrekte Installation und Betrieb zu gewährleisten.

# **Eigenschaften**

# **High Dynamic Range (HDR) / Hybrid Log-Gamma (HLG)**

Mit dieser Funktion kann das TV-Gerät im größeren Umfang die Helligkeitsunterschiede des Bildes wiedergeben, indem verschiedene Belichtungsreihen aufgenommen und dann kombiniert werden. HDR/ HLG bietet eine bessere Bildqualität dank hellerer, und realistischerer Kontraste, realistischeren Farben und weiteren Verbesserungen. Es ermöglicht die Wiedergabe genau in der durch die Filmemacher beabsichtigten Anmutung, zeigt die verborgenen Bereiche dunkler Schatten und das Sonnenlicht in all seiner Klarheit, Farbe und dem Detail. HDR/ HLG Inhalte werden über native und marktfähige Anwendungen, HDMI-, USB-Eingänge und über DVB-S Übertragungen unterstützt. Wenn die Eingangsquelle auf den entsprechenden HDMI Eingang eingestellt ist, markieren Sie die entsprechende HDMI Option im Menü **Start > Einstellungen > Anzeige und Audio > Bildeinstellungen** und drücken Sie **Wählen** um die Einstellungsoptionen anzuzeigen. Stellen Sie die Option **HDMI Input Modus Advanced Settings** im Menü **Erweiterte Einstellungen als Mode 1 (1.4), Modus 2 (2.0) oder Auto**, um HDR/HLG-Inhalte anzusehen, wenn der HDR/HLG-Inhalt über einen HDMI-Eingang empfangen wird. Das Quellgerät muss zudem in diesem Fall mindestens mit HDMI 2.0a kompatibel sein.

# **Standinstallation & Wandmontage**

# **Montage / Abnehmen der Standfüße**

# **Vorbereitung**

Nehmen Sie den/die Standfüße und das TV-Gerät aus der Verpackung und legen Sie das Gerät auf eine ebene Arbeitsfläche mit der Bildschirmseite nach unten, die auf ein sauberes und weiches Tuch gelegt werden muss (Decke usw.).

- Die Ablagefläche muss größer als das TV-Gerät sein.
- Halten Sie das Gerät nicht an der Bildschirmplatte.
- Achten Sie darauf, das TV-Gerät weder zu zerbrechen noch zu zerkratzen.

# **Montage der Standfüße**

- **1.** Positionieren Sie den auf der markierten Stelle an der Rückseite des TV-Geräts.
- **2.** Setzen Sie die mitgelieferten Schrauben ein und ziehen Sie sie vorsichtig an, bis der Standfuß richtig sitzt.

#### **Entfernen des Standfußes vom TV-Gerät**

Achten Sie darauf, den Standfuß in der folgenden Weise zu entfernen, wenn Sie eine Wandhalterung verwenden oder das TV-Gerät wieder verpacken wollen.

- Legen Sie das Gerät auf eine Arbeitsfläche mit der Bildschirmseite nach unten, die auf ein sauberes und weiches Tuch gelegt werden muss. Lassen Sie den Standfuß über den Rand der Fläche hinausragen.
- Drehen Sie die Schrauben heraus, mit denen Standfuß fixiert ist.
- Entfernen Sie den/die Ständer.

#### **Bei Verwendung der Wandhalterung**

Ihr TV-Gerät ist auch für eine VESA-kompatible Wandhalterung vorbereitet. Wenn es nicht im Lieferumfang Ihres TV-Geräts enthalten ist, wenden Sie sich an Ihren Händler, um die empfohlene Wandhalterung zu erwerben.

# **Anschluss der Antenne**

Schließen Sie die Antenne oder den Kabel-TV-Stecker an die ANTENNENEINGANG (ANT)-Buchse oder den Satellitenstecker an die SATELLITENEINGANG (LNB)-Buchse auf der Rückseite des TV-Gerätes.

#### **Rückseite des TV-Gerätes**

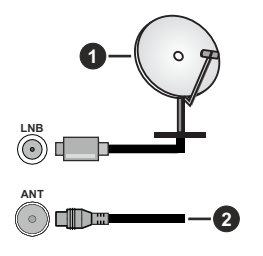

- **1.** Satellit (\*\*)
- **2.** Antenne oder Kabel

 Wenn Sie ein externes Gerät an das TV-Gerät anschließen wollen, vergewissern Sie sich, dass sowohl das TV-Gerät als auch das externe Gerät ausgeschaltet sind. Nachdem Sie alle Geräte angeschlossen haben, können Sie die Geräte wieder anschalten.

# **Andere Verbindungen**

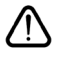

 Wenn Sie ein externes Gerät an das TV-Gerät anschließen wollen, vergewissern Sie sich, dass sowohl der Fernseher als auch das externe Gerät ausgeschaltet sind. Nachdem Sie alle Geräte angeschlossen haben, können Sie die Geräte wieder anschalten.

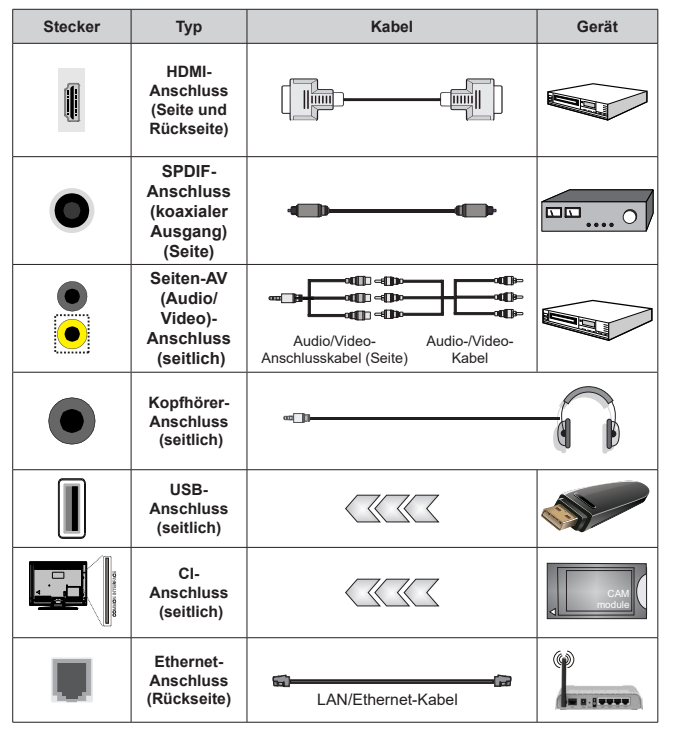

*Wenn Sie das Wandmontage-Kit verwenden (wenden Sie sich an Ihren Händler, um eines zu erwerben, falls nicht im Lieferumfang enthalten), empfehlen wir, dass Sie alle Kabel an der Rückseite des TV-Geräts anschließen, bevor Sie es an der Wand montieren. Sie dürfen nur dann das CI-Modul einsetzen oder herausnehmen, wenn das TV-Gerät ABGESCHALTET ist. Für die genaue Einstellung verweisen wir auf das Handbuch zum Modul. Der/jeder USB-Eingang des Fernsehers unterstützt Geräte mit bis zu 500 mA. Ein Anschluss von Geräten, deren Wert mehr als 500mA beträgt, kann zu Schäden am Fernseher führen. Wenn Sie Geräte mit Hilfe eines HDMI-Kabels an Ihr TV-Gerät anschließen, müssen Sie, um Immunität gegen parasitäre Frequenzstrahlung zu gewährleisten ein Hochgeschwindigkeitskabel mit hoher Abschirmung aus Ferrit benutzen.*

# **Ein- / Ausschalten des TV-Geräts**

#### **Stromanschluss**

**WICHTIG: Das Gerät ist nur für den Betrieb mit 220-240V Wechselspannung bei einer Frequenz von 50 Hz ausgelegt.** 

Geben Sie Ihrem Gerät nach dem Auspacken genug Zeit, sich der Raumtemperatur der Umgebung anzupassen, bevor Sie es einstecken.

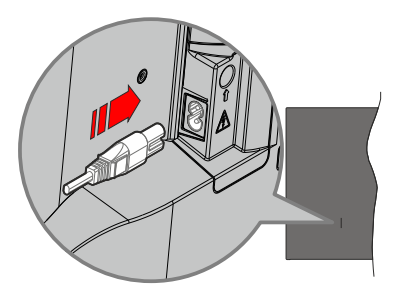

Stecken Sie ein Ende (den Zwei-Loch-Stecker) des mitgelieferten abnehmbaren Netzkabels wie oben gezeigt in den Netzkabeleinlass auf der Rückseite des TV-Geräts. Stecken Sie dann das andere Ende des Netzkabels in die Steckdose. Das Gerät schaltet in den Standby Modus.

*Hinweis: Die Position des Netzkabeleinlasses kann je nach Modell unterschiedlich sein.*

#### **So schalten Sie das TV-Gerät aus dem Standby-Modus ein**

Befindet sich das TV-Gerät im Standby-Modus, leuchtet die Standby-LED auf. Um das TV-Gerät aus dem Standby einzuschalten:

- Drücken Sie die **Standby**-Taste auf der Fernbedienung.
- Drücken Sie die Steuertaste am TV-Gerät.

Das Gerät wird sich dann einschalten.

#### **So schalten Sie das TV-Gerät in den Standby-Modus**

- Drücken Sie die **Standby**-Taste auf der Fernbedienung.
- Drücken Sie die Steuertaste auf dem TV-Gerät, um das Funktionsoptionsmenü anzuzeigen. Der Fokus liegt auf der Option **Eingaben**. Drücken Sie die Taste nochmals, bis die Option **Ausschalten** markiert ist. Halten Sie die Taste etwa 2 Sekunden lang gedrückt, das Fernsehgerät schaltet in den Standby Modus.

#### **TV Gerät ausschalten**

Ziehen Sie den Netzstecker, um das TV-Gerät ganz auszuschalten.

# **TV-Steuerung & Betrieb**

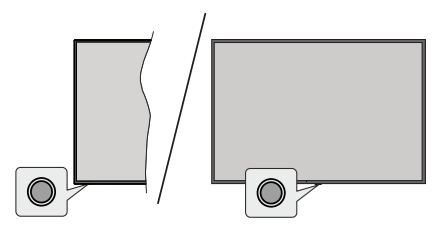

Ihr Fernsehgerät verfügt über eine einzelne Steuertaste. Mit dieser Taste können Sie die Funktionen Eingänge / Lautstärke aufwärts-abwärts / Programm aufwärtsabwärts / Strom ein/aus / Beenden des Fernsehers steuern.

*Hinweis: Abhängig vom jeweiligen Modell können sich die Steuertasten an einer anderen Stelle befinden.*

#### **Bedienung mit der Steuertaste**

- Drücken Sie die Steuertaste, um das **Power-Menü**. anzuzeigen.
- Drücken Sie dann die Taste nochmals, um den Fokus bei Bedarf auf die gewünschte Option zu verschieben.
- Halten Sie die Taste etwa 2 Sekunden lang gedrückt, um die Funktion zu verwenden, das Untermenü aufzurufen oder die Option zu wählen.

**Das TV-Gerät ausschalten:** Drücken Sie die Steuertaste, um das **Power-Menü** anzuzeigen. Der Fokus wird auf der **Eingaben** Option angezeigt. Drücken Sie die Taste nochmals, bis die Option **Ausschalten** markiert ist. Halten Sie die Taste etwa 2 Sekunden lang gedrückt, um das Fernsehgerät auszuschalten (Standby Modus).

**Das TV-Gerät einschalten:** Drücken Sie die Steuertaste, um das TV-Gerät einzuschalten.

**Um die Lautstärke zu ändern:** Drücken Sie die Steuertaste, um das Funktionsoptionsmenü anzuzeigen, und drücken Sie dann die Taste nochmals, um den Fokus auf die Option **Lautstärke erhöhen** oder **Lautstärke verringern** zu setzen. Drücken Sie dann die Taste, um die Lautstärke zu erhöhen oder zu verringern.

**Das Programm wechseln (im Live TV Modus):** Drücken Sie die Steuertaste, um das **Power-Menü** anzuzeigen, und drücken Sie dann die Taste nochmals, um den Fokus auf die Option **Programm nach oben** oder **Programm nach unten** zu bewegen. Drücken und halten Sie die Taste gedrückt, um zum nächsten oder vorherigen Programm in der Programmliste zu wechseln.

**Um die Eingabe zu ändern:** Drücken Sie die Steuertaste, um das **Power-Menü** anzuzeigen. Der Fokus wird auf der **Eingaben** Option angezeigt. Halten Sie die Taste etwa 2 Sekunden lang gedrückt, um die Eingabeliste anzuzeigen. Scrollen Sie durch Drücken der Taste durch die verfügbaren Eingabemöglichkeiten. Halten Sie die Taste etwa 2 Sekunden lang gedrückt, um zur markierten Eingabeoption zu wechseln.

*Hinweis: Live-TV-Einstellungsmenü OSD im Live-TV-Modus kann nicht über die Steuertaste angezeigt werden.*

### **Bedienung mit der Fernbedienung**

Halten Sie die **Start** Taste auf Ihrer Fernbedienung gedrückt, um im Live-TV Modus die verfügbaren Schnelleinstellungs-Menüoptionen anzuzeigen. Drücken Sie die **Start** Taste, um den Startbildschirm Ihres TV-Geräts anzuzeigen oder zu diesem zurückzukehren. Verwenden Sie die Richtungstasten, um den Fokus zu bewegen, fortzufahren, einige Einstellungen anzupassen und drücken Sie auf **Wählen**, um Änderungen vorzunehmen, Ihre Präferenzen einzustellen, ein Untermenü aufzurufen, eine Anwendung zu starten usw. Drücken Sie **Return/Back**, um zum vorherigen Menübildschirm zurückzukehren.

#### **Eingangsauswahl**

Sobald Sie ein externes System an Ihr Gerät angeschlossen haben, können Sie zwischen den verschiedenen Eingangsquellen wechseln. Halten Sie die Start Taste auf Ihrer Fernbedienung gedrückt, um die verfügbaren Menüoptionen für Schnelleinstellungen anzuzeigen. Markieren Sie dann die Option **Quelle** und drücken Sie die Taste **Wählen**, um die Liste der verfügbaren Eingangsoptionen anzuzeigen. Verwenden Sie die Richtungstasten, um die Option Ihrer Wahl zu markieren, und drücken Sie dann die Taste **Wählen**, um zum ausgewählten Eingang zu wechseln. Oder wählen Sie den gewünschten Eingang in der Zeile **Eingänge** auf der Registerkarte Eingänge im Startbildschirm aus und drücken Sie auf **Wählen**.

#### **Programme und Lautstärke ändern**

Sie können die Lautstärke mit den **Lautstärketasten +/-** einstellen und den Kanal im Live-TV Modus mit den **Programmtasten +/-**auf der Fernbedienung ändern.

# **Fernbedienung**

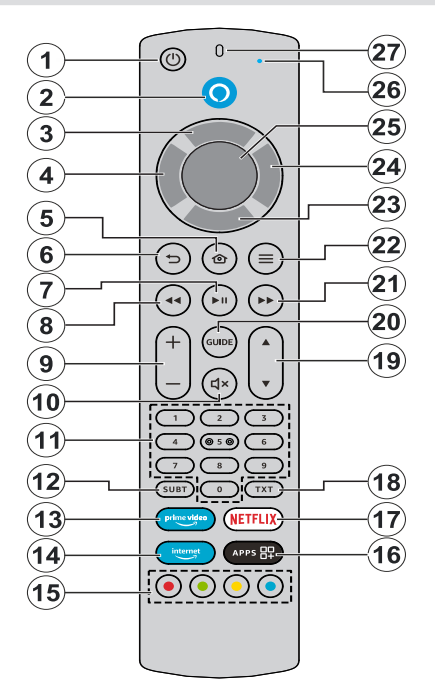

#### **Einlegen der Batterien in die Fernbedienung**

Nehmen Sie die kleine Abdeckung des Batteriefachs auf der Rückseite der Fernbedienung ab. Legen Sie zwei 1,5 V **AAA** - Batterien ein. Vergewissern Sie sich, dass die (+) und (-) Zeichen sich einander entsprechen (korrekte Polarität). • Verwenden Sie niemals alte und neue Akkus bzw. Batterien zusammen. Ersetzen Sie diese ausschließlich durch solche des gleichen oder eines gleichwertigen Typs. Setzen Sie die Abdeckung wieder auf.

#### **Fernbedienung mit dem TV-Gerät koppeln**

Wenn der Fernseher zum ersten Mal eingeschaltet wird, wird bei der Ersteinrichtung ein Pairing Prozess für Ihre Fernbedienung durchgeführt. Ihre Fernbedienung sollte sich zu diesem Zeitpunkt automatisch mit Ihrem Fernsehgerät verbinden, aber wenn dies nicht der Fall ist, folgen Sie den Anweisungen auf dem Bildschirm, um die Verbindung herzustellen. Wenn Sie Schwierigkeiten beim Pairing Ihrer Fernbedienung mit Ihrem Fernseher haben, können Sie andere drahtlose Geräte ausschalten und es erneut versuchen. Ausführliche Informationen zum Koppeln neuer Geräte mit Ihrem Fernsehgerät finden Sie im Abschnitt **Fernbedienungen und Bluetooth-Geräte**.

- **1. Standby:** Standby / Ein
- **2. Spracheingabe-Taste:** Aktiviert das Mikrofon auf der Fernbedienung
- **3. Richtungstaste Oben (\*)**
- **4. Richtungstaste Links (\*)**
- **5. Startseite:** Öffnet den Startbildschirm. Drücken und halten Sie, um das Menü für die Schnelleinstellungen anzuzeigen.
- **6. Zurück/Zurückkehren:** Kehrt zum vorherigen Menübildschirm zurück, geht einen Schritt zurück, schließt geöffnete Fenster und schließt Videotext(im Live TV-TeletextModus), kehrt zum Hauptbildschirm oder zur Start Tab zurück
- **7. Wiedergabe/Pause**

**Pause:** Hält die abspielenden Medien an  **Wiedergabe:** Beginnt das Abspielen von ausgewählten Media

- **8. Rücklauf:** Bewegt Bilder in Medien wie Filmen rückwärts, blättert im Programmführer einen Tag zurück
- **9. Lautstärke +/-:** Erhöht / verringert die Lautstärke
- **10. Stummschaltung:** Schaltet die Lautstärke des TV-Geräts ganz aus
- **11. Nummerntasten:** Schaltet den Kanal im Live-TV-Modus um und gibt eine Zahl in das Textfeld auf dem Bildschirm ein
- **12. Untertitel:** Zeigt Audio und Untertitel Optionen an, bei denen Sie die Sprache, Größe und Stilvorlieben ändern können (sofern verfügbar)
- **13. Prime Video:** Öffnet den Prime Video Bildschirm.
- **14. Internet:** Öffnet den Amazon Silk-Browser
- **15. Farbtasten**: Folgen Sie der Anleitung zu den Farbtasten auf dem Bildschirm
- **16. Apps:** Zeigt Ihre Apps und Kanäle an
- **17. Netflix:** Startet die Netflix-App.
- **18. Text:** Öffnet und schließt Videotext oder interaktive Dienste (sofern im Live TV Modus verfügbar)
- **19. Programm +/-:** Erhöht / verringert die Kanalnummer im Live-TV-Modus
- **20. Guide:** Zeigt den Programmführer an
- **21. Schneller Vorlauf:** Bewegt Bilder in Medien wie Filmen vorwärts, blättert im Programmführer einen Tag vor
- **22.** Optionen: Zeigt Einstellungsoptionen an (wo verfügbar)
- **23. Richtungstaste Unten (\*)**
- **24. Richtungstaste Rechts (\*)**
- **25. Wählen:** Bestätigt die Auswahl, geht in Untermenüs
- **26. Alexa LED:** Leuchtet auf, wenn die Sprachtaste gedrückt wird und während des Pairing-Prozesses.
- **27. Öffnung des Mikrofons:** Sprechen Sie in das Mikrofon, wenn Sie Alexa oder die Sprachsuche verwenden.

*(\*) Richtungstasten: Zum Navigieren durch Menüs, zum Einstellen von Optionen, zum Bewegen des Fokus oder Cursors usw. Folgen Sie den Anweisungen auf dem Bildschirm..*

# **Ersteinrichtungsassistent**

*Hinweis: Befolgen Sie die Anweisungen auf dem Bildschirm, um die Ersteinrichtung abzuschließen. Verwenden Sie die Richtungstasten und die Auswahltaste auf der Fernbedienung, um auszuwählen, einzustellen, zu bestätigen und fortzufahren.*

#### **1. Wählen Sie Ihr Standort**

Wählen Sie Ihr **Standort** aus der Liste aus und drücken Sie **Auswählen**, um fortzufahren.

#### **2. Wählen Sie Ihre Sprache**

Die Sprachauswahloptionen werden auf dem Bildschirm aufgelistet. Wählen Sie die gewünschte Sprache aus der Liste aus und drücken Sie **Wählen**, um fortzufahren.

#### **3. Fernsehmodus auswählen**

Im folgenden Schritt der Ersteinrichtung können Sie den Betriebsmodus des Fernsehers einstellen. Mit der Option **Store Use** werden die Einstellungen Ihres TV Geräts für die Geschäftsumgebung konfiguriert. Diese Option ist nur zur Verwendung in Geschäften gedacht. Es wird empfohlen, die Option, **Fortsetzen**  für den Heimgebrauch auszuwählen.

#### **4. Koppeln Sie Ihre Fernbedienung mit Ihrem Fernsehgerät**

Wenn sich Ihre Fernbedienung automatisch mit Ihrem Fernsehgerät koppelt oder wenn Sie die Fernbedienung bereits einmal mit Ihrem Fernsehgerät gekoppelt haben, wird dieser Schritt übersprungen. Wenn dies nicht der Fall ist, wird eine Suche nach Ihrer Fernbedienung durchgeführt. Folgen Sie den Anweisungen auf dem Bildschirm, um Ihre Fernbedienung zu koppeln (hängt vom Modell der Fernbedienung ab).

#### **5. Verbinden Sie sich mit Ihrem Netzwerk**

Selbst wenn Sie Ihr Fernsehgerät vor Beginn der Einrichtung über ein Ethernet-Kabel mit dem Internet verbunden haben, ist die Netzwerkverbindung nicht automatisch verfügbar. Sie müssen sie zunächst in diesem Schritt aktivieren. Ein Bestätigungsdialog wird auf dem Bildschirm angezeigt. Sie werden darüber informiert, dass sich der Stromverbrauch erhöhen kann, und um Ihre Zustimmung gebeten, um fortzufahren. Markieren Sie **Aktivieren** und drücken Sie **Wählen** um weiter zu gehen.

Wenn Sie Ihr Fernsehgerät nicht über ein Ethernet-Kabel mit dem Internet verbunden haben, sucht und listet Ihr Fernsehgerät zu diesem Zeitpunkt verfügbare drahtlose Netzwerke auf, nachdem Sie die Netzwerkverbindung aktiviert haben. Wählen Sie Ihr Netzwerk aus und drücken Sie Wählen, um eine Verbindung herzustellen.

Sie können die Netzwerkeinstellungen später mit den Optionen im Menü **Einstellungen > Netzwerk** überprüfen oder ändern. Weitere Informationen finden Sie in den Abschnitten **Netzwerk** und **Verbindung** 

**mit dem Internet**. Drücken Sie zum Überspringen die Taste **Schneller Vorlauf** auf Ihrer Fernbedienung.

Nachdem die Internetverbindung hergestellt ist, sucht das Fernsehgerät nach den Software Aktualisierungen und ladet als nächstes die neueste Software herunter, falls diese verfügbar ist. Bitte beachten Sie, dass dies einige Zeit dauern kann.

#### **6. Anmeldung mit Ihrem Amazon Konto**

Sie können sich auf dem nächsten Bildschirm bei Ihrem Amazon Konto anmelden. Sie müssen bei einem Amazon Konto angemeldet sein, um die Amazon Dienste nutzen zu können. Dieser Schritt wird übersprungen, wenn im vorherigen Schritt keine Internetverbindung hergestellt wurde. Wenn Sie noch kein Amazon Konto haben, können Sie ein Konto einrichten, indem Sie die Option **Neu bei Amazon?**  Option**Ein kostenloses Konto anlegen**. Sie können die Taste Schneller Vorlauf drücken, um diesen Schritt zu überspringen. Ein Dialog wird zur Bestätigung angezeigt. Markieren Sie **Später einrichten** und drücken Sie **Wählen** um fortzufahren. Wenn Sie diesen Schritt überspringen, können einige der folgenden Schritte abweichen oder ebenfalls übersprungen werden.

Sobald das Konto registriert ist, werden Sie gefragt, ob Sie das angemeldete Konto verwenden möchten. Sie können an dieser Stelle wählen, ob Sie das Konto ändern möchten, lesen Sie die Allgemeinen Geschäftsbedingungen, die akzeptiert werden, wenn Sie fortfahren. Markieren Sie das Symbol mit den drei Punkten neben den Texten am unteren Bildschirmrand und drücken Sie auf Auswählen, um mehr über das entsprechende Thema zu lesen und zu erfahren. Markieren Sie **Fortfahren** und drücken Sie **Wählen** um fortzufahren, ohne das Konto zu ändern.

Wenn Sie Ihren Fernseher über ein WLAN Netzwerk mit dem Internet verbunden haben, wird an dieser Stelle ein Dialog angezeigt, in dem Sie gefragt werden, ob Sie Ihr WLAN Passwort bei Amazon speichern möchten. Markieren Sie **Ja**, und drücken Sie **Wählen** auf der Fernbedienung, um zu bestätigen und fortzufahren. Wählen Sie **Nein** um ohne Bestätigung fortzufahren.

#### **7. Fire TV wiederherstellen**

Wenn Sie zuvor ein Fire TV-Gerät verwendet haben, können Sie die Einstellungen dieses Geräts für dieses Fernsehgerät verwenden. Wenn Sie neu bei Fire TV sind, markieren Sie **Überspringen** und drücken Sie **Wählen**.

Um ein früheres Fire TV-Gerät wiederherzustellen, markieren Sie **Wiederherstellen** und drücken Sie **Wählen**. Es wird eine Liste mit Ihren Fire TV-Geräten angezeigt. Markieren Sie das Gerät Ihrer Wahl und drücken Sie dann auf **Wählen**. Ihr Fernseher wird nun alle Einstellungen wiederherstellen, so dass sie mit Ihrem anderen Fire TV-Gerät übereinstimmen.

#### **8. Amazon Kids+**

Als Nächstes wird der Bildschirm Welt der kinderfreundlichen Inhalte angezeigt. Hier können Sie Ihre 30-tägige kostenlose Testversion starten. Markieren Sie "Nein danke" und drücken Sie **Auswählen**, um zu überspringen.

#### **9. Appsauswählen**

Im nächsten Schritt können Sie die Apps auswählen, die Sie herunterladen möchten. Markieren Sie **Beginnen** und drücken Sie **Wählen**, um fortzufahren. Die Apps können kostenlos heruntergeladen werden, aber einige von ihnen können für den Vollzugriff kostenpflichtig sein. Markieren Sie Nein Danke und drücken Sie **Wählen**, um zu überspringen.

#### **10. Kindersicherung**

Sie können die Kindersicherung an dieser Stelle aktivieren oder später ausführen.

Beachten Sie, dass, wenn Sie keine Kindersicherung wählen, der Kauf und die Videowiedergabe ohne PIN erlaubt sind.

Wenn Sie die Option Kindersicherung aktivieren, werden Sie als nächstes aufgefordert, eine PIN einzugeben. Hierbei handelt es sich um die Prime Video PIN, die sich auf Ihr Amazon Konto bezieht. Verwenden Sie die auf dem Bildschirm angezeigten Tasten auf Ihrer Fernbedienung, um die PIN einzugeben. Sie müssen sie eingeben, um auf einige Menüs, Dienste, Inhalte usw. zuzugreifen, die durch diese PIN geschützt sind. Wenn Sie Ihre PIN vergessen haben, folgen Sie dem auf dem Bildschirm angezeigten Link, um Ihre PIN zurückzusetzen.

Auf dem nächsten Bildschirm werden Sie über die Funktion informiert. Drücken Sie die Taste **Wählen**, um fortzufahren.

Sie können die Kindersicherungseinstellungen später mit der Option **Kindersicherung** im Menü **Einstellungen > Präferenzen** überprüfen oder ändern.

#### **11. Einführung in das Fire TV-Erlebnis**

Auf dem nächsten Bildschirm werden kurze Informationen über die Verwendung Ihres Fire TV angezeigt. Drücken Sie nach dem Lesen **Wählen**, um fortzufahren.

#### **12. Nach TV Kanälen suchen**

Im nächsten Schritt werden Sie gefragt, ob Sie nach Kanälen scannen möchten. Markieren Sie **Ja** und drücken Sie die Taste **Wählen**, um den Scan Vorgang zu starten. Markieren Sie **Nein** und drücken Sie die Taste **Wählen**, um später zu scannen.

Bevor der Suchlauf beginnt, werden Sie aufgefordert zu prüfen, ob Ihre Antenne richtig eingestellt ist und

ob Ihr Antennenkabel richtig in die Antennenbuchse Ihres Fernsehers eingesteckt ist. Drücken Sie **Wählen**, um fortzufahren.

#### **13. Kanal Typ**

Der nächste Schritt ist die Auswahl des Kanaltyps. Wählen Sie Ihre Scan Präferenz, um Kanäle für die Live-TV Funktion zu installieren. Die Optionen **Kabel/ Terrestrisch** und **Satellit** werden verfügbar sein.

Wenn die Option **Kabel/Terrestrisch** ausgewählt ist, sucht das TV-Gerät nach digitalen terrestrischen Kabelsendungen. Wählen Sie die Übertragungsmethode auf dem nächsten Bildschirm und drücken Sie **Wählen**, um die Suche zu starten.

Wenn die Option **Satellit** gewählt ist, können Sie im nächsten Schritt einen Betreiber wählen, falls verfügbar. Sie können auch einen manuellen oder vollständigen Sendersuchlauf durchführen oder eine Senderliste von einem angeschlossenen USB-Speichergerät importieren. Markieren Sie die von Ihnen bevorzugte Operator Option und drücken Sie **Wählen** um fortzufahren. Wenn ein anderer Betreiber als der Standardbetreiber ausgewählt wird, wird ein Bestätigungsdialog angezeigt. Markieren Sie **Ja** und drücken Sie auf **Wählen**, um mit dem ausgewählten Betreiber fortzufahren. Der Bildschirm **Satellitenverbindung** wird als nächstes angezeigt. Abhängig von Ihrer vorherigen Auswahl können einige Optionen automatisch voreingestellt sein. Ändern Sie sie gegebenenfalls und fahren Sie fort.

Wenn Sie eine geeignete Senderliste haben, die zuvor auf ein USB-Speichergerät exportiert wurde, können Sie an dieser Stelle auch die Option **Benutzerdefinierte Senderliste** verwenden. Schließen Sie das USB-Speichergerät an Ihren Fernseher an, markieren Sie diese Option und drücken Sie **Auswählen**, um fortzufahren.

Wenn Sie die Option **Vollständiger Sendersuchlauf** oder **Manueller Sendersuchlauf** wählen, müssen Sie im nächsten Schritt den Satelliten auswählen. Dann wird der Bildschirm **Satellitenverbindung** angezeigt. Stellen Sie die Optionen **LNB Typ**, **LNB Leistung**, **DiSEqC Version**, **Einfaches Kabel**, **ToneBurst** und **Scan Modus** manuell entsprechend Ihrer Umgebung auf dem nächsten Bildschirm ein. Wenn Sie die Option **DiSEqC Version** einstellen, wird die Option **Port** verfügbar. Sie müssen den diseqc-Port mit dieser Option einstellen, nachdem Sie die diseqc-Version festgelegt haben. Wenn Sie **Manueller Senderduchlauf** wählen, müssen Sie die Optionen **Frequenz**, **Polarisation** und **Symbol Rate** zusätzlich konfigurieren, bevor der Suchlauf beginnt.

Wenn der Scan abgeschlossen ist, drücken Sie die Taste **Wiedergabe/Pause**. Das TV-Gerät beginnt mit der Suche nach verfügbaren Sendungen.

Während die Suche fortgesetzt wird, können Sie die **Wählen** Taste drücken, um die Suche abzubrechen. Ein Dialog wird zur Bestätigung angezeigt. Markieren Sie **JA** und drücken Sie **Wählen**, abzubrechen.

Nach Abschluss der Initialisierung, wird die Meldung "**Kanalsuchlauf abgeschlossen**" angezeigt. Sie können wählen, ob Sie Änderungen an der Kanalliste vornehmen oder den Suchlauf an diesem Punkt wiederholen möchten. Markieren Sie **Fertig** und drücken Sie die Taste **Wählen**, um die Einrichtung abzuschließen.

Als nächstes wird ein Bildschirm zur Auswahl des Profils angezeigt. Sie können ein Profil auswählen, ein neues Profil hinzufügen oder die Profileinstellungen bearbeiten. Markieren Sie das Profil, mit dem Sie fortfahren möchten, und drücken Sie auf **Wählen**.

Der Startbildschirm wird angezeigt. Um in den Live-TV-Modus zu wechseln und Fernsehkanäle zu sehen, drücken Sie die Taste **Live** auf der Fernbedienung (die Verfügbarkeit hängt vom Modell der Fernbedienung ab). Sie können auch die Eingangsoption **Antenne** oder **Satellit** in der Zeile **Eingänge** auf der Registerkarte Eingänge auf der Startseite auswählen und auf **Auswählen** drücken, um die Wiedergabe zu starten.

# **Hauptbildschirm**

Um die Vorteile Ihres TV-Gerät Edition Fernsehgeräts nutzen zu können, muss Ihr TV Gerät mit dem Internet verbunden sein. Schließen Sie das TV Gerät über eine Hochgeschwindigkeits-Internetverbindung an ein Heimnetzwerk an. Sie können Ihr TV Gerät drahtlos oder kabelgebunden mit Ihrem Modem/Router verbinden. Weitere Informationen zum **Anschließen Ihres TV-Geräts an das Internet** finden Sie in den Abschnitten **Netzwerk** sowie Herstellen einer Verbindung zum Internet.

Der Hauptbildschirm ist die Mitte Ihres Fernsehers. Drücken Sie die **Start** Taste auf der Fernbedienung, um den Hauptmenübildschirm anzuzeigen. Vom Hauptbildschirm aus können Sie jede beliebige Anwendung starten, zu einem Fernsehkanal wechseln, einen Film ansehen oder zu einem angeschlossenen Gerät wechseln und die Einstellungen verwalten. Abhängig von Ihrer TV Einrichtung und Ihrer Länderauswahl in der Grundeinstellung kann der Hauptbildschirm unterschiedliche Elemente enthalten.

Der Hauptbildschirm ist in mehrere Registerkarten organisiert. Die Registerkarten **Profile**, **Eingänge**, **Suchen**, **Home**, **Live**, **Meine Sachen**, **Ihre Apps und Kanäle** und **Einstellungen** (Zahnradsymbol) sind verfügbar. Sie können sie mit den Richtungstasten durchblättern. Die verfügbaren Tabs können abhängig vom Netzwerkverbindungsstatus Ihres Fernsehgeräts und davon, ob Sie sich bei Ihrem Amazon Konto angemeldet haben, unterschiedlich sein. Bewegen Sie den Fokus auf die gewünschte Tab Option, um den Inhalt anzuzeigen. Verfügbare Optionen der hervorgehobenen Tabs werden generell in Zeilen positioniert. Um durch diese Optionen zu navigieren, verwenden Sie die Richtungstasten auf der Fernbedienung. Wählen Sie eine Reihe und bewegen Sie dann den Fokus auf das gewünschte Element in der Reihe. Drücken Sie **Wählen**, um eine Auswahl zu treffen oder in das Untermenü zu gelangen.

Der Hauptbildschirm wird mit der Home Tab geöffnet. Sie können die Registerkarte **Finden** verwenden, um den gewünschten Inhalt zu suchen und zu finden. Es gibt eine spezielle Suchfunktion, bei der Sie entweder die Alexa-Sprachtaste drücken (wenn Ihre Fernbedienung über ein integriertes Mikrofon verfügt) und Alexa bitten können, das zu finden, was Sie suchen, oder Sie können ein Wort eingeben, um eine Suche zu starten. In der Bibliothek werden alle Inhalte angezeigt, die Sie zu Ihrer Beobachtungsliste hinzugefügt haben.

# **Live TV**

Live TV bezieht sich auf Kanäle, die über eine Antennen-, Kabel- und Satellitenverbindung eingespeist werden. Es gibt verschiedene Möglichkeiten, Live-TV Kanäle anzusehen. Sie können die **Live**-Taste auf der Fernbedienung drücken (die Verfügbarkeit hängt vom Modell der Fernbedienung ab), um in den Live-TV-Modus zu wechseln und Fernsehkanäle zu sehen. Sie können auch einen Sender aus der Zeile **Jetzt** eingeschaltet auf der Registerkarte **Start** oder **Live** auswählen oder die Option **Antenne** oder **Satellit** aus der Zeile **Eingänge** auf der Registerkarte **Eingänge** auf der Startseite **auswählen** und auf Auswählen drücken, um die Wiedergabe zu starten.

Wenn die Installation des Senders nicht abgeschlossen ist, ist die Zeile **Jetzt** nicht verfügbar.

# **Anpassen von TV Einstellungen**

# **Anpassen der Bildeinstellungen**

Hier können Sie Ihre bevorzugten Bildeinstellungen festlegen. Sie können auf das Menü Bildeinstellungen über das Menü **Einstellungen** auf dem Hauptbildschirm zugreifen oder indem Sie die **Start** Taste drücken und ca. 2 Sekunden lang gedrückt halten, während Sie eine beliebige Eingabe betrachten.

#### **Zugriff auf die Bildeinstellungen über das Einstellungsmenü**

Drücken Sie die **Home**-Taste, blättern Sie zur Registerkarte **Einstellungen**. Blättern Sie bis zur Option **Anzeige und Audio** und drücken Sie die Taste **Wählen**. Markieren Sie die Option **Bildeinstellungen** und drücken Sie die Taste **Wählen**. Blättern Sie nach unten, um die Eingabe auszuwählen, dessen Bildeinstellung Sie anpassen möchten, und drücken Sie die Taste Wählen. Das TV Gerät schaltet nun zum ausgewählten Programm. Das Menü **Bildeinstellungen** wird auf der rechten Seite des Bildschirms angezeigt.

#### **Zugriff auf die Bildeinstellungen während des Fernsehens**

Während Sie die Eingabe, die Sie anpassen möchten, beobachten, halten Sie die Start Taste 2 Sekunden lang gedrückt. Das Menü für die Schnelleinstellungen erscheint auf der rechten Seite des Bildschirms. Blättern Sie nach unten, markieren Sie **Bild** und drücken Sie dann auf **Wählen**. Die Bildeinstellungsoptionen werden auf der rechten Seite des Bildschirms angezeigt.

# **Inhalt des Bildmenüs**

Die folgenden Optionen zeigen alle verfügbaren Bildeinstellungsmöglichkeiten auf Ihrem Fernseher.

Die folgenden Optionen zeigen alle verfügbaren Bildeinstellungsmöglichkeiten auf Ihrem Fernseher. Die Bildeinstellungen sind eingabespezifisch, und diese Einstellungen gelten nicht für alle Eingaben. Einige Optionen sind abhängig von der Eingabequelle möglicherweise nicht verfügbar.

**Bildmodus:** Stellen Sie den Bildmodus nach Ihren Wünschen oder Anforderungen ein. Der Bildmodus kann auf eine dieser Optionen eingestellt werden: **Standard**, **Film**, **Dynamisch**, **Sport**, **Spiel**, **PC** und **Individuell**. Sie können jeden Modus auch manuell einstellen. Die verfügbaren Optionen können sich entsprechend der aktuell eingestellten Eingabequelle unterscheiden.

**Hintergrundbeleuchtung:** Erhöht oder verringert die Helligkeit der Hintergrundbeleuchtung von 0 bis 100.

**Dynamische Hintergrundbeleuchtung:** Stellen Sie die dynamische Hintergrundbeleuchtung auf **Ein, Aus** oder **Eco**.

**Farbsättigung:** Stellt den Unterschied zwischen Hell- und Dunkelpegel im Bild ein. Der Bereich liegt zwischen 0- 100.

**Bildschirmeinstellungen:** Das Bildformat kann auf **Automatisch**, **16:9** und **4:3** eingestellt werden.

#### **Erweiterte Einstellungen**

**Kontrast:** Stellt den Unterschied zwischen Hellund Dunkelpegel im Bild ein. Der Bereich liegt zwischen 0- 100.

**Helligkeit:** Erhöht oder verringert die Bildhelligkeit von 0 - -100.

**Dynamischer Kontrast:** Stellen Sie den **dynamischen Kontrast** auf **Ein** oder **Aus**.

**Lokaler Kontrast:** Teilt jedes Bild in kleine Teile und wendet unabhängige Kontrastkurven für jede einzelne Region an. Lokale Kontraststeuerung hat 4 verschiedene Einstellungen: **Aus, Niedrig, Mittel, Hoch.** Markieren Sie die gewünschte Einstellung und drücken Sie dann auf **Wählen**.

**Gamma:** Das Gamma kann zwischen -4 und 4 eingestellt werden.

**Farbton:** Erhöht oder verringert den Farbton des Bildes von -50 (Grüntöne) bis 50 (Rottöne).

**Farbtemperatur:** Stellt den gewünschten Farbtemperaturwert ein. Es gibt die Optionen **Cool**, **Standard** und **Warm**.

**Schärfe:** Stellt den Grad der Schärfe an den Rändern zwischen hellen und dunklen Bildbereichen ein. Der Bereich liegt zwischen 0- 100.

**MPEG Rauschunterdrückung:** MPEG-Rauschunterdrückung hat 4 verschiedene Einstellungen: **Aus, Niedrig, Mittel, Stark**. Markieren Sie die gewünschte Einstellung und drücken Sie dann auf **Wählen**.

**Rauschreduktion:** Rauschunterdrückung hat 4 verschiedene Einstellungen: **Aus, Niedrig, Mittel, Stark**. Markieren Sie die gewünschte Einstellung und drücken Sie dann auf **Wählen**.

**Natürliches Kino:** Stellen Sie Natürliches Kino auf **Ein** oder **Aus**.

**Bild zurücksetzen:** Setzt alle Einstellungen auf die Werkseinstellungen zurück.

# **Einstellen der Toneinstellungen**

Ermöglicht das Anpassen der Toneinstellungen auf Ihrem Fernseher. Sie können auf das Menü für die Toneinstellungen über das Menü **Einstellungen** auf dem Hauptbildschirm zugreifen oder indem Sie die Starttaste drücken und 2 Sekunden lang gedrückt halten, während Sie eine beliebige Eingang ansehen.

#### **Zugriff auf die Audioeinstellungen über das Einstellungsmenü**

Drücken Sie die **Home**-Taste, blättern Sie zur Registerkarte **Einstellungen**. Blättern Sie bis zur Option **Anzeige und Audio** und drücken Sie die Taste **Wählen**. Blättern Sie bis zur Option **Audioeinstellungen** und drücken Sie die Taste **Wählen**. Die Toneinstellungsoptionen werden auf der rechten Seite des Bildschirms angezeigt.

#### **Zugriff auf die Toneinstellungen während des Fernsehens**

Während Sie die Eingabe, die Sie anpassen möchten, beobachten, halten Sie die **Start** Taste 2 Sekunden lang gedrückt. Das Menü für die Schnelleinstellungen erscheint auf der rechten Seite des Bildschirms. Scrollen Sie nach unten, markieren Sie **Ton** und drücken Sie dann auf **Wählen**. Die

Toneinstellungsoptionen werden auf der rechten Seite des Bildschirms angezeigt.

# **Inhalt des Tonmenüs**

Die folgenden Optionen zeigen alle verfügbaren Toneinstellungsanpassungen an Ihrem Fernsehgerät.

**Dolby-Modus:** Dolby Audio verfügt über voreingestellte Toneinstellungen. Die Standardeinstellung ist Smart. Die verfügbaren Optionen sind **Film, Nachrichten, Musik, Smart** und **Aus**. Sie sind so eingestellt, dass Sie die beste Tonqualität für die Inhalte erhalten, die Sie sich ansehen. Wenn Sie Smart wählen, wird der Inhalt, den Sie sich ansehen, automatisch erkannt und die Audioeinstellungen entsprechend angepasst. Markieren Sie die gewünschte Einstellung und drücken Sie dann auf **Wählen**.

**DTS Modus:** Auf diese Einstellung kann nur zugegriffen werden, wenn **Dolby-Modus** ausgeschaltet ist. Der DTS-Modus hat 6 verschiedene Einstellungen: **Standard**, **Musik**, **Film**, **Clear Voice**, **Enhanced Bass** und **Flat**. Die Standardeinstellung ist **Standard**. Markieren Sie die gewünschte Einstellung und drücken Sie dann auf **Wählen**.

**Erweiterte Einstellungen:** Hier können Sie **Dialogue Clarity**, **TruVolume** und **DTS Virtual:X** ein- oder ausschalten. Markieren Sie die gewünschte Option und drücken Sie **Wählen**, um sie ein oder auszuschalten. Sie können auch Ihre **Balance**- und **Equalizer**-Einstellungen konfigurieren.

**Dialog Klarheit:** Erhöht die Signalklarheit eines Dialogs, der über Hintergrundgeräusche hörbar ist.

**TruVolume:** Bietet einen konsistenten und angenehmen Lautstärkepegel über den gesamten Inhalt hinweg.

**DTS Virtual:X:** Gibt erhöhte Töne und ein kinoreifes Surround Sound Bild ohne Surround Lautsprecher wieder.

**Dialogue Enhancer:** Diese Einstellung ist nur verfügbar, wenn die Option **Dolby-Modus** nicht auf **Aus** eingestellt ist. Die Optionen **Aus, Niedrig, Mittel** und **Hoch** sind verfügbar.

**Lautstärkenausgleicher:** Diese Einstellung ist nur verfügbar, wenn die Option **Dolby-Modus** nicht auf **Aus** eingestellt ist. Ermöglicht Ihnen, die Schallpegel auszugleichen. Die Optionen **Aus, Niedrig, Mittel** und **Hoch** sind verfügbar.

**Ausgleich:** Stellt den Schallpegel des linken und rechten Lautsprechers ein und kann von -25 bis 25 eingestellt werden. Die Standardeinstellung ist 0.

**Equaliser:** Auf diese Einstellung kann nur zugegriffen werden, wenn **Dolby-Modus** ausgeschaltet ist. Der Equalizer hat 5 verschiedene Einstellungen: 200Hz, 500Hz, 1,5kHz, 5kHz, 10kHz. Jede Einstellung kann von -10 bis 10 eingestellt werden, die Standardeinstellung ist 0 für alle.

**TV-Lautsprecher:** Drücken Sie **Wählen**, um den TV Lautsprecher ein- oder auszuschalten.

**Rücksetzen:** Setzen Sie alle-Einstellungen auf die Werkseinstellungen zurück.

# **Einstellungen**

Wenn Sie etwas an Ihrem Fernseher ändern oder anpassen müssen, finden Sie die erforderliche Einstellung im Menü **Einstellungen.** Sie können das **Einstellungsmenü** vom Hauptbildschirm des Fernsehers aus aufrufen. Drücken Sie die **Start** Taste und scrollen Sie hinüber zu **Einstellungen.** Das Einstellungsmenü ist in verschiedene Menüs unterteilt, damit Sie leicht finden können, was Sie suchen.

# **Quellen**

Verwenden Sie das Menü **Quellen**, um zwischen den Eingängen zu wechseln, und wählen Sie hier auch den **Media Player** aus, wenn Sie ein USB Laufwerk an einen der USB Anschlüsse angeschlossen haben.

#### **Zugriff auf das Menü Quellen**

Sie können auf das Menü **Quellen** über das Menü **Einstellungen** auf dem Hauptbildschirm zugreifen. Drücken Sie die **Start** Taste, um den Startbildschirm anzuzeigen, und blättern Sie dann zu **Einstellungen**. Drücken Sie die Richtungstaste nach unten, um **Quellen** zu markieren und drücken Sie **Wählen**.

Sie können auch über die Regşsterkarte **Quellen** auf dem **Start** Bildschirm auf die Eingabe Optionen zugreifen.

#### **Quelle auswählen**

Drücken Sie die Richtungstasten nach links/rechts, um die gewünschte Quelle zu markieren, und drücken Sie dann auf **Wählen.** Ihr Fernsehgerät wird nun auf diese Quelle umschalten.

#### **Einen Eingangsnamen ändern**

Der Eingangsname kann für HDMI-Eingänge geändert werden. Markieren Sie den Eingang, den Sie ändern möchten, und drücken Sie die **Optionen** Taste. Markieren Sie **Gerätename ändern** und drücken Sie **Wählen.** Sie sehen jetzt eine Liste von Geräten, markieren Sie das Gerät, das Sie angeschlossen haben, und drücken Sie **Wählen**. Wählen Sie dann **Weiter**.

Wenn Sie die Eingänge wieder auf ihre ursprünglichen Namen zurücksetzen möchten, markieren Sie die Quelle, drücken Sie **Option** und wählen Sie **Quelle zurücksetzen.**

#### **Media Player**

Wenn Sie ein USB Speichergerät an einer der USB Eingänge angeschlossen haben oder Dateien in der Galerie haben, können Sie auf diese zugreifen und sie im Media Player anzeigen. Mit dem Media Player können Sie Bilder anzeigen oder Videos und Audiodateien abspielen.

Im **Quellen** Menü markieren Sie **Media Player** und drücken Sie **Wählen**. Wenn Sie den Media Player zum ersten Mal verwenden, werden Sie möglicherweise gefragt, ob Sie der Galerie den Zugriff auf Fotos, Medien und Dateien auf Ihrem Gerät erlauben möchten. Galerie ist der Name, der für Ihren Fernseher verwendet wird, also markieren Sie **Zulassen** und drücken Sie **Wählen.**

Bei geöffnetem Media Player sehen Sie am oberen Bildschirmrand 4 Registerkarten, markieren Sie **Ihre Dateien,**um alle Dateien zu sehen, **Videos**, um alle Videos zu sehen, **Bilder**, um alle Bilder zu sehen und **Audio**, um alle Audio Dateien zu sehen.

Unter diesen Tabs sind Ansichtsoptionen verfügbar. Die Option **Alle Anzeigen** und die Ordner, die Mediendateien enthalten, werden aufgelistet. Wenn Sie über eine Option scrollen, werden nur die Mediendateien im markierten Ordner auf dem Bildschirm angezeigt. Markieren Sie **Alle Anzeigen** Option, um alle Dateien zu sehen.

Drücken Sie die Taste **Optionen**, markieren Sie **Sortieren** und drücken Sie **Wählen**, um die verfügbaren Optionen zum Sortieren der auf dem Bildschirm angezeigten Dateien anzuzeigen.

Wenn Sie mehrere Bilder auf Ihrem USB Drive haben, können Sie mit Ihren Bildern eine Slideshow erstellen. Markieren Sie die **Bilder** oben auf dem Bildschirm und drücken Sie dann die **Optionen** Taste. Markieren Sie im Menü **Optionen** die Option **Mehrfachauswahl von Bildern** und drücken Sie dann **Wählen.** Wählen Sie ietzt die Bilder aus, die Sie der Slideshow hinzufügen möchten, indem Sie jedes Bild markieren und auf **Wählen** drücken. Wenn Sie alle Bilder gewählt haben, drücken Sie die **Wiedergabe/Pause** Taste, um die Slideshow zu starten.

Sobald Sie eine Slideshow laufen haben, können Sie die Einstellung der Slideshow ändern. Drücken Sie die Taste **Optionen**, um die verfügbaren Optionen anzuzeigen. Sie können die Optionen **Album**, **Slide Stil, Slide Geschwindigkeit**, und **Shuffle** nach Ihren Wünschen einstellen. Stellen Sie die Einstellungen ein und drücken Sie dann die **Wiedergabe/Pause** Taste, um Ihre Slideshow anzusehen.

**Unterstützte Datei Videoformate:** MPEG, MKV, MP4, MOV, 3GP und AVI.

**Unterstützte Datei Bildformate:** JPEG, JPG, BMP und PNG

**Unterstützte Datei Musikformate:** MP3 und WAV.

# **Benachrichtigungen**

Das Benachrichtigungsmenü zeigt Ihnen alle Benachrichtigungen über Ihr Fernsehgerät an. Das Benachrichtigungssymbol (eine kleine Blase) erscheint in der oberen rechten Ecke des Zahnradsymbols auf dem **Startbildschirm**, um anzuzeigen, dass Sie neue Benachrichtigungen haben.

#### **Benachrichtigungen lesen**

Markieren Sie **Benachrichtigungen** im Menü **Einstellungen** und drücken Sie **Wählen**. Eine kleine Zahl in der kleinen Blase in der oberen rechten Ecke der Option **Benachrichtigungen** zeigt an, wie viele Benachrichtigungen Sie haben. Alle verfügbaren Benachrichtigungen werden angezeigt. Blättern Sie hinüber und markieren Sie die Benachrichtigung, die Sie lesen möchten, und drücken Sie dann auf **Wählen.** Die Benachrichtigung wird auf dem Bildschirm angezeigt.

#### **Benachrichtigungen löschen**

Sie können einzelne Benachrichtigungen oder alle löschen. Um eine einzelne Benachrichtigung zu löschen, markieren Sie die Benachrichtigung und drücken Sie dann die Taste **Optionen**. Markieren Sie im Menü **Optionen** die Option **Verwerfen** und drücken Sie **Wählen**. Die Benachrichtigung wird gelöscht. Um alle Benachrichtigungen zu löschen, drücken Sie auf die Taste **Optionen**, markieren Sie **Alle verwerfen** und drücken Sie **Wählen**. Alle Benachrichtigungen werden gelöscht.

#### **Benachrichtigungen verwalten**

Für die Appstore Benachrichtigungen kann die Option **Verwalten** verfügbar sein. Markieren Sie die Benachrichtigung und drücken Sie die **Optionen** Taste. Markieren Sie **Verwalten** und drücken Sie **Wählen**. Sie werden zur Einstellungsoption **Benachrichtigungen** unter **Einstellungen> Anwendungen> Appstore** weitergeleitet. Drücken Sie **Wählen** um die Benachrichtigungen im Zusammenhang mit dem Appstore zu deaktivieren.

#### **Benachrichtigungseinstellungen**

Um die Benachrichtigungseinstellungen zu konfigurieren, löschen Sie zunächst alle Benachrichtigungen. Drücken Sie die Schaltfläche **Optionen**, während die Meldung "**Keine neuen Benachrichtigungen**" auf dem Bildschirm angezeigt wird, markieren Sie dann **Einstellungen** und drücken Sie **Wählen**, um die verfügbaren Optionen anzuzeigen. Es werden 2 Optionen verfügbar sein. Verwenden Sie die Option **Nicht stören,** um alle Anwendungsbenachrichtigungs Pop-ups aus- oder einzublenden. Verwenden Sie die Option **App** 

**Benachrichtigungen**, um Benachrichtigungen von einzelnen Apps zu blockieren oder freizugeben.

# **Konto & Profil**

Die Option zur Verwaltung der Einstellungen Ihres Amazon-Kontos kann je nach Registrierungsstatus des Kontos unterschiedlich aussehen. Wenn Sie sich mit Ihrem Amazon-Konto registriert haben, lautet die Option **Konto- und Profileinstellungen**. Andernfalls steht dort **Amazon-Konto anmelden/eröffnen**. Hier können Sie Ihr Konto registrieren/deregistrieren oder Ihre gekauften Amazon Inhalte synchronisieren.

#### **Amazon Konto**

Wenn Sie Ihr Amazon Konto vom Fernseher entfernen möchten, müssen Sie es deregistrieren. Dadurch wird Ihr Amazon Konto nicht gelöscht, sondern nur von diesem Fernseher entfernt. Nach der Deregistrierung Ihres Kontos werden Inhalte von Ihrem Fernseher entfernt, und viele Funktionen werden nicht funktionieren, bis ein neues Konto registriert wird.

Markieren Sie **Amazon Konto** und drücken Sie **Wählen**.

Markieren Sie dann **Deregistrierung** und drücken Sie **Wählen** um Ihr Konto zu deregistrieren. Dies wird einige Sekunden dauern.

**Wichtig:** Durch die Abmeldung eines Kontos werden NICHT alle persönlichen Daten entfernt. Um alle persönlichen Daten zu entfernen, müssen Sie Ihren Fernseher auf die Werkseinstellungen zurücksetzen. Gehen Sie dazu zu **Einstellungen > Gerät & Software > Auf Werkseinstellungen zurücksetzen.**

Sobald das Konto abgemeldet ist, wird der Bildschirm **Anmelden mit Ihrem Amazon Konto** angezeigt, so dass Sie sich mit einem anderen Konto anmelden können.

#### **Amazon Inhalte synchronisieren**

Wenn Sie Inhalte wie Filme gekauft haben, können diese durch Synchronisierung von Amazon Inhalten auf anderen Geräten angezeigt werden.

Markieren Sie **Amazon Inhalt synchronisieren** aund drücken Sie **Wählen**. Das Wort 'Synchronisieren' erscheint. Ihr gekaufter Inhalt kann nun auf anderen Geräten angezeigt werden.

#### **Prime Video**

Es werden Informationen darüber angezeigt, wo Sie Ihre Abonnements und Transaktionen verwalten können.

#### **Einstellungen für Kinder**

Hier können Sie die Einstellungen des Kinderprofils verwalten, einschließlich des Hinzufügens von Inhalten, des Festlegens von Zeitlimits und des Verwaltens Ihrer Kinder-PIN.

#### **Kindersicherung**

Ihr Fernseher ist standardmäßig mit einigen Schutzfunktionen ausgestattet, die, wenn sie aktiviert sind, die Eingabe eines PIN Codes für Käufe und den Start von Apps erfordern und das Ansehen von Inhalten mit der Bewertung Jugendliche und höher einschränken. Der Kindersicherung ist standardmäßig auf **OFF** gesetzt.

Markieren Sie **Kindersicherung** und drücken Sie **Wählen**, um sie einzuschalten.

*Hinweis: Sie werden aufgefordert, eine PIN einzugeben, um die Jugendschutzfunktion ein oder auszuschalten. Hierbei handelt es sich um die Prime Video PIN, die sich auf Ihr Amazon Konto bezieht. Wenn Sie Ihre PIN vergessen haben, folgen Sie dem auf dem Bildschirm angezeigten Link, um Ihre PIN zurückzusetzen.*

#### **Profile**

Hier können Sie die mit Ihrem Konto verbundenen Profile verwalten. Markieren Sie **Profile** und drücken Sie **Wählen**.

#### **Profil teilen**

Die Profil teilen ermöglicht es Erwachsenen im Amazon-Haushalt, gegenseitig Profile auf Prime Video und Fire TV auszuwählen. Hier finden Sie die Seite, auf der Sie diese Einstellungen ändern können.

### **Netzwerk**

Das Menü Netzwerk enthält alle Einstellungen für den Anschluss Ihres Fernsehers an das Internet. Hier werden alle verfügbaren Netzwerke angezeigt, und hier können Sie Ihr Netzwerk konfigurieren.

Wenn Sie Ihr Fernsehgerät über ein Ethernet Kabel angeschlossen haben oder die **Wi-Fi/Ethernet aktivieren** Option nicht auf **Ein**, gesetzt ist, werden drahtlose Netzwerke nicht aufgelistet und die Optionen für drahtlose Netzwerke sind nicht verfügbar.

#### **Netzwerkstatus überprüfen**

Markieren Sie **Netzwerk** im Menü **Einstellungen** und drücken Sie **Wählen.**

Im Menü Netzwerk werden die 3 stärksten drahtlosen Netzwerke angezeigt, die Ihr Fernsehgerät finden kann. Ihr Netzwerk ist das mit dem Wort 'Verbunden' darunter.

Markieren Sie Ihr Netzwerk; wenn Sie verbunden sind, wird **Verbunden** unter dem Namen Netzwerk angezeigt. Auf der rechten Seite des Bildschirms wird die **Signalstärke** und **Sicherheit** Ihrer Verbindung angezeigt. Wenn Ihr Netzwerk markiert ist, drücken Sie die **Wiedergabe/Pause** Taste, um Ihr Netzwerk zu überprüfen. Sie werden den Verbindungsstatus Ihres Netzwerks sehen. Drücken Sie die Taste **Zurück,**  um diesen Bildschirm zu verlassen. Wenn Sie das Netzwerk vergessen möchten, drücken Sie die Taste **Optionen** während Ihr Netzwerk markiert ist.

#### **Alle Netzwerke sehen**

Wenn Sie nach weiteren Netzwerken suchen möchten, markieren Sie **Alle Netzwerke sehen** und drücken Sie **Wählen.** Sie sehen jetzt eine Liste mit allen Netzwerken, die Ihr Fernsehgerät finden kann. Wenn Sie bis zum Ende der Liste scrollen, haben Sie auch die Möglichkeit, erneut nach Netzwerken zu suchen.

#### **Einem Netzwerk über WPS Taste oder PIN beitreten**

Wenn Sie sich nicht mehr an Ihr WLAN Passwort erinnern können, deaktiviert die WPS Option vorübergehend Ihr Router Passwort und erlaubt Ihnen, sich ohne dieses Passwort zu verbinden.

Markieren Sie Ihre bevorzugte WPS Verbindungsoption, drücken Sie **Wählen**, und folgen Sie dann den Anweisungen auf dem Bildschirm.

#### **Erweiterte Netzwerkeinstellungen**

Wenn Sie mit der Netzwerkeinstellung vertraut sind, können Sie ein Netzwerk manuell einrichten, indem Sie **Anderes Netzwerk verbinden** markieren und **Wählen** drücken. Sie müssen dann alle gewünschten Netzwerkeinstellungen manuell über die Bildschirmtastatur eingeben.

Wenn Sie Ihr Fernsehgerät über ein Ethernet Kabel angeschlossen haben, können Sie auch Ihre Netzwerkeinstellungen konfigurieren. Dies ist auch eine fortgeschrittenere Einstellung für Benutzer, die mit der Einrichtung von Netzwerken vertraut sind.

#### **Speichern Ihres WLAN Kennworts in Ihrem Amazon Konto**

Ihr WLAN Passwort kann in Ihrem Amazon-Konto gespeichert werden. Dies kann hilfreich sein, wenn Sie andere Geräte an dasselbe Netzwerk anschließen möchten. Die Standardeinstellung ist **Aus**.

Markieren Sie **Wi-Fi Kennwort bei Amazon speichern** und drücken Sie **Wählen.** Ihr WLAN Kennwort wird nun in Ihrem Konto gespeichert. Es kann jederzeit durch Wählen von **Aus** gelöscht werden .

#### **Einschalten Ihres Fernsehgeräts über LAN und WLAN**

Aktivieren Sie Geräte und Apps, die Sie auswählen, um Ihr Fernsehgerät über LAN und WLAN einzuschalten. Wenn Sie diese Option aktivieren, kann sich der Stromverbrauch Ihres Fernsehgeräts erhöhen.

Wenn Sie die Netzwerkverbindung aktivieren, wird diese Option auch automatisch aktiviert. Markieren Sie **Mit LAN und WLAN einschalten** und drücken Sie zum Deaktivieren Auswahl.

#### **Verbindungsstatus ändern**

Wenn Sie die Netzwerkverbindung während der Ersteinstellung nicht aktiviert haben, können Sie sie mit dieser Option aktivieren. Oder Sie können es deaktivieren, wenn Sie es zuvor aktiviert haben.

Markieren Sie **WLAN/Ethernet aktivieren** und drücken Sie **Wählen**, um die Netzwerkverbindung zu aktivieren oder zu deaktivieren. Lesen Sie den Abschnitt **Verbindung zum Internet**, wenn Sie weitere Informationen benötigen.

#### **Grundlegende Tipps zur Wi-Fi-Fehlerbehebung**

Hier können Sie Tipps wie diese anzeigen und Ihr Fire TV neu starten. Markieren Sie **Grundlegende Tipps zur Wi-Fi-Fehlerbehebung** und drücken Sie **Wählen**.

# **Display & Audio**

In diesem Menü finden Sie alle Einstellungen und Justierungen für Ihr Bild und Ihren Ton sowie andere Einstellungen, z. B. wie Ihr Fernseher eingeschaltet wird, die Bildschirmspiegelung, die Bildschirmschoner-Einstellung und die HDMI CEC Gerätesteuerung.

Markieren Sie **Anzeige und Audio** im Menü **Einstellungen** und drücken Sie **Wählen**.

#### **Bildeinstellungen**

Die Bildeinstellungen können für jede Quelle angepasst werden, so dass für jeden Eingang eigene Bildeinstellungen festgelegt werden können. Informationen zum Anpassen der einzelnen Einstellungen finden Sie im Abschnitt **Anpassen der Fernseher Einstellungen** in diesem Handbuch.

Um die Bildeinstellungen während des Fernsehens anzupassen, halten Sie die Starttaste gedrückt und wählen Sie Bild im Menü auf der rechten Seite des Bildschirms.

#### **Audioeinstellungen**

Die Toneinstellungen können hier angepasst werden, Informationen zum Anpassen der einzelnen Einstellungen finden Sie im Abschnitt **Anpassen der TV Einstellungen** in diesem Handbuch.

Um die Ton Einstellungen während des Fernsehens anzupassen, halten Sie die **Starttaste** gedrückt und wählen Sie **Ton** im Menü auf der rechten Seite des Bildschirms.

#### **Anzeigeeinstellugen**

Hier können die Anzeigeeinstellungen angepasst werden.

#### **Leistungssteuerungen**

Das Menü Energiekontrolle hat 2 Optionen: **Einschalten** und **Alexa Anytime**.

**Leistung ON:** Mit der Einstellung Einschalten können Sie wählen, in welchem Zustand sich Ihr Fernsehgerät einschalten soll, entweder die zuletzt verwendete Quelle oder den Startbildschirm.

Markieren Sie **Einschalten** und drücken Sie **Wählen**. Markieren Sie **Startseite** oder **Letzter Eingang** und drücken Sie **Wählen**. Ein Häkchen erscheint neben Ihrer Wahl.

#### **Audioausgang**

Das Menü Audioausgabe hat 6 Optionen: TV-Lautsprecher, Audioausgangsbuchse, digitales Audioformat, DTS DRC und Bluetooth Audio Sync.

Markieren Sie **Audio Ausgang** und drücken Sie Wählen.

**TV-Lautsprecher:** Im Menü TV-Lautsprecher können Sie die eingebauten Lautsprecher Ihres Fernsehers ein- oder ausschalten. Möglicherweise möchten Sie sie ausschalten, wenn Sie eine Soundbar angeschlossen haben.

Markieren Sie **Fernseh Lautsprecher** und drücken Sie **Wählen** um die Fernseh Lautsprecher ein- oder auszuschalten.

**Audio-Ausgangsbuchse:** Für 3,5-mm-Audiobuchse auf der Rückseite des Fernsehers. Wählen Sie fest für den Leitungsausgang oder variabel für den Kopfhörerausgang.

**Digitales Audioformat:** Abhängig vom Typ des Audiogeräts, das Sie angeschlossen haben, müssen Sie eventuelldas Audioformat anpassen, das Ihr Fernsehgerät ausgibt. Das Audioformat kann hier geändert werden.

Markieren Sie **Digitales Audioformat** und drücken Sie **Wählen**.

Markieren Sie das gewünschte Audioformat **PCM**, **Dolby Audio**, **Auto**, **Pass-through** und drücken Sie dann auf **Wählen**. Die Standardeinstellung ist **Auto**.

**DTS DRC:** Das Menü DTS DRC ermöglicht das Einund Ausschalten von DTS DRC.

Markieren Sie **DTS DRC** und drücken Sie Wählen, um den **DTS DRC** ein- oder auszuschalten.

**Bluetooth Audio Synchronisierung:** Wenn Sie einen Bluetooth Lautsprecher oder Kopfhörer an Ihr Fernsehgerät angeschlossen haben, müssen Sie den Ton möglicherweise mit Ihrem Gerät synchronisieren. Wenn Sie diese Option auswählen, wird dies für Sie erledigt.

Wenn Ihr Bluetooth-Gerät mit dem Fernseher verbunden ist, markieren Sie **Bluetooth Audio Sync** und drücken Sie **Wählen**.

#### **Display Spiegelung aktivieren**

Ermöglichen Sie mobilen Geräten, ihre Anzeige vorübergehend auf Ihrem Fernseher zu spiegeln, indem Sie sie auffindbar machen. Dies wird als Display Spiegelung oder Miracast auf Ihrem Gerät bezeichnet.

Markieren Sie **Display Spiegelung aktivieren** und drücken Sie **Wählen**. **Display Spiegelung** Bildschirm wird angezeigt Ihr Fernseher ist jetzt für die Bildschirmspiegelung bereit.

#### **Navigationstöne**

Beim Navigieren durch die Menüs und bei der Auswahl von Elementen gibt Ihr Fernseher einen Ton aus, der hier ein- und ausgeschaltet werden kann.

Markieren Sie **Navigationstöne** und drücken Sie **Wählen** um sie ein- oder auszuschalten.

#### **Bildschirmschoner**

Wenn Ihr Fernseher einige Minuten lang inaktiv ist, wird der Bildschirmschoner aktiviert. Bilder aus Amazon Samlung werden abgespielt. Das Menü des Bildschirmschoners bietet Ihnen viele Optionen, die Sie ändern können, damit Sie Ihren Bildschirmschoner anpassen können. Wenn Ihr Fernseher nicht mit dem Internet verbunden ist, ist die Option **Bildschirmschoner** nicht verfügbar.

Markieren Sie Bildschirmschoner und drücken Sie **Wählen**.

Die **Bildschirmschoner Einstellungen** erscheinen.

**Aktueller Bildschirmschoner -** Hier können Sie das Bildschirmschoner Album so ändern, dass es Ihre Bilder zeigt.

**Folien Stil -** Hier können Sie die Art und Weise ändern, wie die Bilder übergehen. Wählen Sie zwischen **Schwenken & Zoomen** oder **Mosaik**.

**Foliengeschwindigkeit -** Hier können Sie die Zeit einstellen, die zum Wechseln der Bilder benötigt wird. Wählen Sie zwischen **langsam, mittel oder schnell.**

**Startzeit -** Stellen Sie die Zeit bis zum Start des Bildschirmschoners ein. Wählen Sie zwischen **5**, **10**, **15 Minuten** oder **Niemals**.

**Datum und Uhr** - Schalten Sie die Informationen zu Datum und Uhr ein oder aus.

**Display Info -** Schalten Sie die Bildinformationen ein oder aus.

**Alexa-Tipps** - Schalten Sie die Alexa-Hinweise ein oder aus.

**Zufallswiedergabe** - Schalten Sie diese Option ein, wenn Sie die Bilder in einer zufälligen Reihenfolge anzeigen möchten.

#### **HDMI - CEC Gerätesteuerung**

Ermöglicht es Ihrem Fernseher, angeschlossene CEC-fähige HDMI-Geräte mit der Fernbedienung Ihres Fernsehers zu steuern.

Wiedergabe, Navigation und Ein-/Ausschalten können über eine einzige TV-Fernbedienung gesteuert werden. Drücken Sie **Wählen** um ein- oder auszuschalten.

#### **Bevorzugte Live-TV-Sprache**

Wählen Sie Ihre bevorzugte primäre oder sekundäre Audio- und Untertitelsprache für Live-TV-Kanäle.

#### **"Nicht verfolgen"-Anfrage**

Senden Sie bei der Verwendung von Anwendungen mit roter Taste (HbbTV) "Nicht verfolgen"-Anfragen. Wenn diese Option aktiviert ist, verbessert sie den Schutz Ihrer Privatsphäre; bestimmte Anwendungen bieten jedoch möglicherweise nur eingeschränkte Inhalte oder Funktionen, wenn diese Option aktiviert ist.

### **Anwendungen**

Im Anwendungsmenü können Sie alle Ihre Anwendungen verwalten.markieren Sie **Anwendungen** und drücken Sie **Wählen**.

#### **Amazon Fotos**

Hier können Sie Amazon Photo Einstellungen vornehmen, die Einstellungen der Amazon Photo App ändern, Sie können anderen erlauben, Fotos von ihrem Amazon Photos Konto auf Ihren Fernseher zu werfen, und Ihr Konto auch deaktivieren, so dass es nicht auf Ihrem Fernseher angezeigt werden kann.

Markieren Sie **Amazon Photos** und drücken Sie **Wählen.**

**Gastverbindungen zulassen** ist standardmäßig aktiviert. Wenn Sie anderen Benutzern nicht erlauben möchten, Fotos von ihren Amazon Photo Konten zu übertragen, können Sie diese Funktion deaktivieren. Markieren Sie **Gastverbindungen zulassen** und drücken Sie **Wählen** um die Funktion ein- und auszuschalten.

Wenn Sie Ihre Fotos nicht mehr in Ihrem Amazon Photos Konto sehen möchten, können Sie die Funktion hier deaktivieren. Der Zugang ist standardmäßig aktiviert. Markieren Sie **Zugriff auf Amazon Photos** und drücken Sie **Wählen**. Markieren sie **Deaktivieren Amazon Photos** und drücken Sie **Wählen**. Ihre Fotos können jetzt nicht mehr auf Ihrem Fernseher angezeigt werden. Keine Sorge, Ihre Fotos werden nicht gelöscht, sondern verbleiben in Ihrem Konto.

#### **Silk-Browser**

Konfigurieren Sie die Einstellungen des Amazon-**Webbrowsers** 

#### **Appstore**

In diesem Menü können Sie Ihre App Einstellungen wie automatische Aktualisierungen, In-App Käufe und die Öffnung externer Marktlinks steuern.

Markieren Sie **Appstore** und drücken Sie **Wählen**.

Das Appstore Menü wird angezeigt, in dem Sie Folgendes auswählen können:

**Automatische Aktualisierung:** Wenn automatische Aktualisierungen aktiviert sind, werden Ihre Anwendungen vom Appstore automatisch auf die neuesten Versionen gebracht. Wenn die Berechtigungen der Anwendung geändert werden, werden sie nicht automatisch aktualisiert, so dass Sie alle Änderungen überprüfen müssen, bevor Sie zustimmen und die Aktualisierung durchführen. Drücken Sie **Wählen** um ein- oder auszuschalten.

**Externe Markt-Links:** Bietet Ihnen die Wahl, wie Sie externe Links öffnen möchten. Drücken Sie **Wählen**, um die verfügbaren Optionen anzuzeigen. **Öffnen Sie mit dem Amazon Appstore, Öffnen Sie nicht und fragen Sie vor dem Öffnen.** Markieren Sie die gewünschte Option und drücken Sie zum Einstellen **Wählen**. Ein Häkchen erscheint neben Ihrer Wahl.

**In-App Käufe:** Einige Apps verfügen über In-App Käufe, die gemacht werden können. Mit dieser Einstellung können Sie wählen, ob Sie diese zulassen möchten.

Drücken Sie **Wählen** um ein- oder auszuschalten.

**Meine Abonnements verwalten:** Sie können Ihre Abonnements online verwalten.

Folgen Sie den auf dem Bildschirm angezeigten Link.

**Benachrichtigungen:** Setzen Sie diese Option auf **EIN** um Benachrichtigungen in Bezug auf Appstore anzuzeigen. Drücken Sie **Wählen** um ein- oder auszuschalten.

### **Installierte Anwendungen verwalten**

Hier können Sie alle Apps auf Ihrem Fernseher verwalten. Es zeigt Ihnen auch den verfügbaren Speicherplatz auf Ihrem Fernseher an. Markieren Sie **Installierte Anwendungen verwalten** und drücken Sie auf **Wählen**.

In der Standardeinstellung werden alle Anwendungen angezeigt, wenn Sie jedoch **Anzeigen** markieren und **Wählen** drücken, erhalten Sie die Optionen **Alle Anwendungen, Nur intern** oder nur **USB** anzeigen.

Es wird eine Liste von Anwendungen angezeigt, markieren Sie die Anwendung, die Sie verwalten möchten, und drücken Sie **Wählen**.

Vorinstallierte Apps haben 3 Optionen, Apps, die Sie heruntergeladen und installiert haben, haben weitere Optionen. Wenn Sie eine App deinstallieren, können Sie sie auch in Zukunft herunterladen und erneut installieren.

#### **Vorinstallierte Apps**

Sie haben 6 Optionen: **Stopp erzwingen**, **Daten löschen**, **Cache löschen**, **Standardeinstellungen löschen**, **Unterstützte Links öffnen** und **Unterstützte Links**.

#### **Installierte Apps**

Sie werden einige zusätzliche Optionen haben: **Berechtigungen**, **Anwendung starten** und **deinstallieren.**

### **Gerätesteuerung**

Soundbars und Receiver können an Ihren Fernseher angeschlossen und hier so eingestellt werden, dass Sie kompatible Geräte mit ihrer Sprachfernbedienung mit Alexa steuern können, egal wie Sie es an Ihren Fernseher angeschlossen haben. Dieser Prozess kann einige Zeit in Anspruch nehmen.

#### **Hinzufügen einer Soundbar oder Receivers**

Markieren Sie **Gerät hinzufügen** und drücken Sie auf **Wählen**.

Markieren Sie entweder **Soundbar** oder **Receiver** abhängig vom angeschlossenen Gerät, und drücken Sie dann auf **Wählen**.

*Hinweis: Stellen Sie sicher, dass Ihre Soundbar oder Receiver an Ihr Fernsehgerät angeschlossen und eingeschaltet ist.*

Das folgende Beispiel zeigt, wie Sie eine Soundbar einrichten können.

Sie müssen nun die Marke Ihrer Soundbar auswählen. Markieren Sie die Marke und drücken Sie **Wählen**.

Stellen Sie sicher, dass Ihre Soundbar eingeschaltet und die Lautstärke erhöht ist, und drücken Sie dann **Wählen**.

Drücken Sie **Standby** auf der Fernbedienung Ihres Fernsehgeräts, warten Sie 10 Sekunden und drücken Sie dann erneut **Standby**.

Sie werden jetzt gefragt: "Hat sich Ihre Soundbar beim Drücken von **Standby** aus- und wieder eingeschaltet? Wenn dies der Fall war, markieren Sie **Ja** und drücken Sie Wählen, wenn dies nicht der Fall war, markieren Sie **Nein** und drücken Sie **Wählen**. Sie werden diesen Vorgang möglicherweise mehrmals wiederholen müssen.

Wenn sich Ihre Soundbar schließlich aus- und einschaltet, werden Sie aufgefordert, die Tasten zum Erhöhen und Verringern der Lautstärke zu drücken. Drücken Sie die **Volume +** and **-** Tasten.

Wenn Ihr Lautstärkewert wie erwartet eingestellt ist, markieren Sie **Ja** und drücken Sie **Wählen**. Wenn nicht, wählen Sie **Nein** und fahren Sie fort, bis sich der Lautstärkewert ändert.

Ihre Sprachfernbedienung mit Alexa wurde nun eingerichtet, sie wird nun Ihre Soundbar ein- und ausschalten und den Lautstärkewert anpassen.

Wenn Sie nun Ihr Fernsehgerät einschalten, schaltet sich auch Ihre Soundbar ein. Die Fernsehlautsprecher werden automatisch ausgeschaltet.

#### **Soundbar/Receiver Einstellungen**

Nachdem Sie Ihre Soundbar oder Ihren Receiver eingerichtet haben, sehen Sie nun entweder **Soundbar** oder **Receiver** im Menü **Gerätesteuerung**. Hier werden Ihnen alle Einstellungen für Ihr Gerät angezeigt.

Markieren Sie **Soundbar** oder **Receiver** und drücken Sie **Wählen**. Sie sehen nun eine Liste der Einstellungen.

Markieren Sie die Einstellung, die Sie anpassen möchten, und drücken Sie Wählen.

**Volumen Schritte:** Stellen Sie den Wert ein, um den die Lautstärke erhöht oder verringert wird, wenn Sie Alexa bitten, die Lautstärke zu ändern. Die Standardschrittweite ist auf 4 eingestellt.

Drücken Sie **Rücklauf** oder **Schnellvorlauf** um die Schritte zu erhöhen oder zu verringern. Drücken Sie **Option** um zu den Standardeinstellungen zurückzukehren.

**Infrarot Optionen:** Ändern der Infrarot Optionen. **IR Profile**, **Timing** und **Wiederholungsoptionen** sind verfügbar.

**Leistungssteuerung:** Passt die Einstellungen für das Ein- und Ausschalten Ihrer Soundbar oder Ihres Receivers an. **Einschaltverzögerung, Leistungsbefehl** und **Leistungssteuerung** Optionen sind verfügbar.

**TV-Gerät Eingang:** Ändern Sie den Eingang, auf den Ihre Soundbar oder Ihr Receiver umschalten soll, um Fire TV zu sehen.

**Soundbar wechseln/Receiver wechseln:** Wenn Sie die an Ihr Fernsehgerät angeschlossene Soundbar oder den Receiver wechseln möchten, markieren Sie **Soundbar wechseln/ Receiver wechseln** und drücken Sie auf **Wählen**. Um das Gerät zu entfernen, markieren Sie **Soundbar ändern/Empfänger wechseln** und drücken Sie die Optionstaste.

#### **Erweiterte Einstellungen**

Stellen Sie das Leistungs Timing ein, wenn sich Ihre Soundbar oder der Receiver nicht ein- und ausschaltet.

Drücken Sie **Rücklauf** oder **Schnellvorlauf** um die Schritte zu erhöhen oder zu verringern.

Drücken Sie **Option** um zu den Standardeinstellungen zurückzukehren.

### **Live TV**

In diesem Menü können Sie Ihren Fernseher einschalten, die Kanäle verwalten, eine CI Karte einrichten und die Kindersicherung einstellen.

Markieren Sie **Live TV** und drücken Sie **Wählen**.

#### **Kanalsuche**

Sie sollten Ihren Fernseher bereits während des anfänglichen Einrichtungsvorgangs eingestellt haben. Wenn Sie jedoch den Kanalsuchlauf übersprungen haben oder wenn Sie Ihren Fernseher neu einstellen müssen, befolgen Sie diese Anweisungen.

Markieren Sie **Kanalsuchlauf** und drücken Sie **Wählen**.

Sie werden gebeten, zu überprüfen, ob Ihr Antennenkabel richtig in die Antenneneingangsbuchse Ihres Fernsehers eingesteckt ist. Drücken Sie **Wählen**, um fortzufahren.

Markieren Sie das Land, in dem Sie sich befinden, und drücken Sie **Wählen**.

Wählen Sie Ihre Scan Präferenz, um Kanäle zu installieren. Die Optionen **Kabel/TV** und **Satellit** werden verfügbar sein.

Wenn die Option **Kabel** ausgewählt ist, sucht das TV-Gerät nach digitalen terrestrischen Kabelsendungen. Wählen Sie die Suchmethode auf dem nächsten Bildschirm und drücken Sie **Wählen**, um die Suche zu starten.

Wenn die Option **Satellit** gewählt ist, können Sie im nächsten Schritt einen Betreiber wählen, falls verfügbar. Sie können auch wählen, ob Sie einen vollständigen oder manuellen Suchlauf durchführen möchten. Markieren Sie die von Ihnen bevorzugte Option und drücken Sie **Wählen**, um fortzufahren. Der Bildschirm **Satellitenverbindung** wird als nächstes angezeigt. Abhängig von Ihrer vorherigen Auswahl können einige Optionen automatisch voreingestellt sein. Ändern Sie sie gegebenenfalls und fahren Sie fort.

Wenn Sie die Option **Manuell** oder **Vollständig** wählen, müssen Sie im nächsten Schritt den Satelliten auswählen. Dann wird der Bildschirm **Satellitenverbindung** angezeigt. Stellen Sie die Optionen **LNB Typ**, **LNB Leistung**, **DiSEqC Version**, **Einfaches Kabel**, **ToneBurst** und **Scan Modus** manuell entsprechend Ihrer Umgebung auf dem nächsten Bildschirm ein. Wenn Sie **Manuell** wählen, müssen Sie die Optionen **Frequenz**, **Polarisation u**nd **Symbol Rate** zusätzlich konfigurieren, bevor der Suchlauf beginnt.

Wenn der Scan abgeschlossen ist, drücken Sie die Taste **Wiedergabe/Pause**. Das TV-Gerät beginnt mit der Suche nach verfügbaren Sendungen.

Sie werden irgendwann gefragt, ob Sie bestehende Kanäle löschen möchten, wenn Sie zuvor Kanäle mit derselben Suchoption installiert haben. Markieren Sie **Ja** und drücken Sie **Wählen**. Alle zuvor eingestellten Kanäle werden gelöscht. Markieren Sie **Nein, bestehende Kanäle beibehalten** und drücken Sie **Wählen,** um fortzufahren, ohne bestehende Kanäle zu löschen.

Während die Suche fortgesetzt wird, können Sie die **Wählen** Taste drücken, um die Suche abzubrechen. Wenn die Suche abgeschlossen ist, wird das Ergebnis angezeigt. Sie können wählen, ob Sie Änderungen an der Kanalliste vornehmen oder den Suchlauf an diesem Punkt wiederholen möchten. Markieren Sie **Fertig** und drücken Sie die Taste **Wählen**, um die Einrichtung abzuschließen.

#### **Automatische Dienstaktualisierung**

Sie können Ihrem Fernsehgerät erlauben, automatisch nach Netzbetreiberänderungen zu suchen, wenn es in den Standby Modus wechselt. Drücken Sie **Wählen**, um diese Funktion ein- und auszuschalten.

### **FAVORITENKANÄLE**

Hier können Sie Ihre Favoritenkanäle ansehen und verwalten.

Markieren Sie **Favoritenkanäle** und drücken Sie auf **Wählen**.

Wenn Sie noch keine Lieblingskanäle haben, gehen Sie zum Menü **Kanäle verwalten**, um Kanäle hinzuzufügen. Wählen Sie dann die Quelle, um die Kanalliste anzuzeigen. Markieren Sie einen Sender und drücken Sie auf **Wählen**, um diesen Sender zu Ihren Favoriten hinzuzufügen.

Wenn Sie bereits Kanäle zu Ihren Favoriten hinzugefügt haben, können Sie mit Auswählen die Kanäle **auswählen**, die Sie aus Ihren Favoriten entfernen möchten. Drücken Sie dann zum Bestätigen auf **Wiedergabe/Pause**.

#### **Verwalten von Kanälen**

Verwalten Sie Ihre Lieblingskanäle und wählen Sie die Sender aus, die Sie anzeigen möchten.

Markieren Sie **Kanäle verwalten** und drücken Sie **Wählen**. Wählen Sie dann den Kanaltyp. Es stehen die Optionen **terrestrische Kanäle, Kabelkanäle** und **Satellitenkanäle** zur Verfügung. Die verfügbaren Optionen können sich je nach den derzeit installierten Kanaltypen unterscheiden.

Sie sehen nun die Senderliste mit 3 Registerkarten: **All**e, **Favoriten** und **Versteckt.**

**All**e zeigt alle Kanäle an, **Favoriten** zeigt alle Kanäle an, die Sie als Lieblingskanäle markiert haben, Versteckt zeigt alle ausgeblendeten Kanäle an.

Unter der Option Alle können Sie wählen, ob Sie einen Kanal durch Drücken von **Wählen** zur Favoritenliste hinzufügen oder durch Drücken von **Abspielen/Pause** ausblenden möchten.

#### **CI-Karte**

Zugriff auf die Einstellungen und Informationen Ihrer CI Karte.

#### **Kindersicherung**

Beschränken Sie Over-the-Air Filme, Fernsehsendungen, den Kauf und bestimmte Arten von Inhalten.

Markieren Sie **Kindersicherung**, und drücken Sie **Wählen**.

Die Standardeinstellung ist AUS, drücken Sie also zum Einschalten Wählen.

*Hinweis: Sie werden aufgefordert, eine PIN einzugeben, um die Jugendschutzfunktion ein oder auszuschalten. Hierbei handelt es sich um die Prime Video PIN, die sich auf Ihr Amazon Konto bezieht. Wenn Sie Ihre PIN vergessen haben, folgen Sie dem auf dem Bildschirm angezeigten Link, um Ihre PIN zurückzusetzen.*

Wenn Sie die **Kindersicherung** zum ersten Mal aktivieren, werden Ihnen einige kurze Informationen zu den Einstellungen angezeigt.' Drücken Sie die Taste **Wählen**, um fortzufahren.

Sie sehen nun alle Einstellungen, die angepasst werden können. Markieren Sie die gewünschte Einstellung und drücken Sie **Wählen**.

**Kindersicherung:** Drücken Sie **Wählen** um die Kindersicherung ein- oder auszuschalten.

**PIN-geschützte Käufe:** Fragt vor jedem Kauf von Videos, Anwendungen oder Spielen nach einer PIN. Drücken Sie **Wählen**, um es ein- und auszuschalten.

**Prime Video Bewertungen:** Schränkt die Anzeige von Videos auf der Grundlage von Bewertungen ein. Die Standardeinstellung für die Bewertung **Allgemein** und **Familie** ist Ein, für **Jugendliche, junge Erwachsene** und **Erwachsene** ist Aus. Markieren Sie die gewünschte Bewertungsoption und drücken Sie **Wählen,** um die Einstellung zu ändern.

*Hinweis: Diese Einstellungen gelten für Prime Videos (einschließlich Amazon Kanäle). Inhalt von anderen Dienstanbietern können ihre eigenen Einschränkungseinstellungen haben.*

**Broadcast Bewertungen:** Verwenden Sie Bewertungen, um die Anzeige von Live TV Programmen von Over-the-Air Sendern einzuschränken, auf die direkt über die TV-Gerät Benutzeroberfläche zugegriffen wird, z. B.**Guide** oder **On Now** Zeile. Besuchen Sie Apps von Drittanbietern, um Einstellungen für Inhalte zu verwalten, auf die innerhalb dieser Apps zugegriffen wird.

• DVB 4 (Kind) - DVB 18 (Erwachsener)

• Alle Einstellungen sind standardmäßig eingeschaltet

**Die PIN-Schutz App wird gestartet:** Fragt vor dem Start von Apps und Spielen nach einer PIN. Diese Einstellung gilt nicht für die Inhalte, auf die direkt von der TV-Gerät Benutzeroberfläche aus zugegriffen wird, wie z.B. der **Guide** oder **On Now** Zeile. Drücken Sie **Wählen**, um es ein- und auszuschalten.

**PIN-Schutz für Amazon Photos App:** Fragt vor dem Start von Amazon Photos nach einer PIN. Diese Einstellung wird ignoriert, wenn Sie bereits **PIN-Schutz-App startet** auf **EIN** gesetzt haben. Drücken Sie **Wählen**, um es ein- und auszuschalten.

**PIN ändern:** Ändern Sie die Prime Video PIN. Geben Sie zuerst Ihre aktuelle PIN und dann Ihre neue PIN ein.

Wenn Sie Ihre PIN vergessen haben, folgen Sie dem auf dem Bildschirm angezeigten Link, um Ihre PIN zurückzusetzen.

#### **Quellen synchronisieren**

Synchronisieren Sie Ihre Live-TV-Quellen, um die Daten auf diesem Gerät zu aktualisieren.

### **Fernbedienungen und Bluetooth(\*\*) Geräte**

Sie können Ihren Fernseher mit einer zusätzlichen Sprachfernbedienung ausstatten, oder Sie müssen eventuell auch eine ersetzen, wenn Ihre alte Fernbedienung kaputt ist. Andere Bluetooth Geräte wie Lautsprecher, Gamecontroller, Mäuse und Tastaturen können ebenfalls über Bluetooth angeschlossen werden.

#### **Sprachfernbedienung mit Alexa**

Überprüfen Sie den Status Ihrer aktuellen Sprachfernbedienung mit Alexa oder fügen Sie eine neue hinzu.

Markieren Sie **Sprachfernbedienungen mit Alexa** und drücken Sie **Wählen**.

#### **Fernbedienungs Status**

Um den Status Ihrer aktuellen Sprachfernbedienung zu sehen, markieren Sie die Fernsteuerungsoption und schauen Sie auf die rechte Seite des Bildschirms. Sie werden den Typ der Fernbedienung, den Batteriestatus, die Versionsnummer und ihre Seriennummer sehen.

Um die Verbindung der Fernbedienung zu lösen, drücken Sie die Taste **Optionen**, während die Fernbedienungsoption markiert ist, und drücken Sie dann zur Bestätigung auf **Wählen**. Die **Optionen** Taste hat keine Funktion, wenn nur eine Fernbedienung verbunden ist.

#### **Neue Fernbedienung hinzufügen**

Markieren Sie **Neue Fernbedienung hinzufügen** und drücken Sie **Wählen**.

Es erscheint das Wort "Suchen", drücken Sie die **Start** Taste auf der neuen Fernbedienung und halten Sie sie 10 Sekunden lang gedrückt. Wenn die Fernbedienung gefunden wurde, erscheint sie in der Liste.

#### **Spielcontroller**

Bluetooth Spielcontroller können an Ihren Fernseher angeschlossen werden, mit dem Sie alle Spieleanwendungen auf Ihrem Fernseher genießen können.

Markieren Sie **Spielcontroller** und drücken Sie **Wählen**.

Markieren Sie **Neuen Spielcontroller hinzufügen** und drücken Sie **Wählen**, um nach neuen Controllern zu suchen.

Sie werden sehen, dass das Wort ,Suche nach Controllern' auf der rechten Seite des Bildschirms erscheint. Stellen Sie sicher, dass Ihr Controller auffindbar und bereit zur Paarung ist. Folgen Sie den Anweisungen auf dem Bildschirm. Wenn der Controller gefunden wurde, erscheint er in der Liste. Wählen Sie Ihren Controller aus der Liste.

#### **Andere Bluetooth-Geräte**

Sie können andere Bluetooth Geräte wie eine Maus oder eine Tastatur anschließen, was bei der Verwendung des Internet Browsers sehr praktisch sein kann.

Markieren Sie **Andere Bluetooth Geräte** und drücken Sie **Wählen**.

Stellen Sie sicher, dass sich Ihr Bluetooth Gerät im Pairing Modus befindet, markieren Sie dann **Bluetooth Geräte hinzufügen** und drücken Sie **Wählen**.

Ihr Gerät wird in der Liste erscheinen, dies kann etwa eine Minute dauern. Markieren Sie dann das Gerät und drücken Sie **Wählen**, um das Gerät zu verbinden.

### **Alexa**

In diesem Menü finden Sie weitere Informationen über die Alexa-App und Beispiele für Dinge, die Sie ausprobieren können.

Markieren Sie **Alexa** und drücken Sie **Wählen**.

#### **Alexa App**

Um mehr Informationen über die Alexa Anwendung zu erhalten und wo Sie sie herunterladen können, wählen Sie **Alexa App**. Sie benötigen diese App, wenn Sie Ihren Fernseher über die Amazon Echo Lautsprecher steuern möchten. Mit dieser App können Sie alle Ihre Amazon Geräte miteinander verbinden.

Markieren Sie **Alexa App** und drücken Sie dann auf **Wählen**, Sie sehen nun Informationen über die Anwendung und wo Sie sie herunterladen können.

#### **Dinge zum Ausprobieren**

In diesem Abschnitt finden Sie viele Beispiele dafür, wofür Sie Alexa verwenden können. Sie werden viele Ideen finden.

Markieren Sie **Dinge zum Ausprobieren** und drücken Sie dann auf **Wählen**, Sie sehen dann eine Liste von Sachen, die Sie ausprobieren können.

Markieren Sie etwas in der Liste und drücken Sie dann auf **Wählen** um weitere Informationen zu sehen.

### **Voreinstellungen**

Im Präferenzmenü finden Sie die Anpassung an viele Einstellungen Ihres Fernsehers. Hier finden Sie unter anderem Jugendschutz, Datenschutz- und Dateneinstellungen und die Beschränkung des Zugriffs auf bestimmte Inhalte und Einkäufe.

Markieren Sie **Präferenzen** und drücken Sie **Wählen**.

#### **Kindersicherung**

Ihr Fernseher ist standardmäßig mit einigen Schutzfunktionen ausgestattet, die, wenn sie aktiviert sind, die Eingabe eines PIN Codes für Käufe und den Start von Apps erfordern und das Ansehen von Inhalten mit der Bewertung Jugendliche und höher einschränken. Der Kindersicherung ist standardmäßig auf **OFF** gesetzt.

Markieren Sie **Kindersicherung** und drücken Sie **Wählen**, um sie einzuschalten.

*Hinweis: Sie werden aufgefordert, eine PIN einzugeben, um die Jugendschutzfunktion ein oder auszuschalten. Hierbei handelt es sich um die Prime Video PIN, die sich auf Ihr Amazon Konto bezieht. Wenn Sie Ihre PIN vergessen haben, folgen Sie dem auf dem Bildschirm angezeigten Link, um Ihre PIN zurückzusetzen.*

Weitere Informationen finden Sie im Abschnitt Jugendschutz unter dem Titel Live TV Menü.

#### **Datenschutzeinstellungen**

Hier können Sie alle Datenschutzeinstellungen Ihres Fernsehers verwalten. Markieren Sie **Datenschutzeinstellungen** und drücken Sie **Wählen**.

Sie sehen jetzt eine Liste mit allen Einstellungen, die angepasst werden können, markieren Sie die Einstellung, die Sie anpassen möchten, und drücken Sie **Wählen**. Die möglichen Einstellungen sind wie folgt.

**Cookie-Zustimmung:** Erlaubt die Verwendung von Cookies, Gerätekennungen und ähnlichen Tools, um Ihr Werbeerlebnis auf diesem Fire TV-Gerät zu verbessern. Besuchen Sie amazon. co.de/deviceprivacy, um genauere Einstellungen vorzunehmen.

Gerätenutzungsdaten: Ermöglicht die Verwendung der vom Betriebssystem dieses Fernsehgeräts erfassten persönlichen Daten für Marketing und Produktverbesserungszwecke. Die Standardeinstellung ist **EIN** (Zulassen). Markieren Sie es und drücken Sie die **Wählen**. Sie werden über diese Funktion informiert. Verwenden Sie die Richtungstasten, um den gesamten Text zu lesen. Um diese Funktion auszuschalten, markieren Sie **Ausschalten** und drücken Sie **Wählen**.

**App und Broadcast Nutzungsdaten sammeln:** Ermöglicht Amazon das Sammeln von Informationen über Ihre Nutzung von TV Inhalten sowie über die Häufigkeit und Dauer der Nutzung von Drittanbieter Apps. Die Standardeinstellung ist **EIN** (Zulassen). Markieren Sie es und drücken Sie die **Wählen**. Sie werden über diese Funktion informiert. Um diese Funktion auszuschalten, markieren Sie **Ausschalten** und drücken Sie **Wählen**.

**Interessenbezogene Anzeigen:** Wenn Sie sich gegen interessenbezogene Anzeigen auf Ihrem Fernseher entscheiden, werden die Apps angewiesen, die Werbe ID nicht zur Erstellung von Profilen für Werbezwecke zu verwenden oder Sie mit interessenbezogenen Anzeigen auf Ihrem Fernseher anzusprechen. Die Anzeigen ID ist eine zurücksetzbare Kennung, die zum Erstellen von Profilen oder zum Anzeigen von interessenbezogenen Anzeigen verwendet werden kann. Die Standardeinstellung ist **EIN** (Zulassen). Um diese Funktion zu deaktivieren, drücken Sie **Wählen**.

**Ihre Anzeigen ID:** Zeigt Ihre Anzeigen ID auf der rechten Seite des Bildschirms an. Drücken Sie die Taste Optionen, um Ihre ID zurückzusetzen. Ein Bestätigungsdialog wird angezeigt. Markieren Sie **OK** und drücken Sie **Wählen**, um zurückzusetzen. Diese Option ist verfügbar, wenn die Option **Interessenbezogene Anzeigen** auf **EIN** gesetzt ist.

#### **Überwachung der Datennutzung**

Hier können Sie Ihre gesamte Datenverwendung verwalten.

Markieren Sie **Überwachung der Datennutzung** und drücken Sie **Wählen**, um einzuschalten und alle Einstellungen anzupassen. Die Datenüberwachung ist standardmäßig auf **AUS** gesetzt.

**Überwachung der Datennutzung:** Wenn Sie einschalten, können Sie Ihren Datenverbrauch überwachen. Die Standardeinstellung ist **AUS**.

**Videoqualität einstellen:** Hiermit können Sie die Videoqualität auf Amazon Video auswählen. Die Standardeinstellung ist **Beste**. Verfügbare Optionen sind **Gut** (geringste Datenmenge), **Besser** und **Beste** (meiste Datenmenge).

**Daten Alarm einstellen:** Legen Sie ein Datenlimit fest und erhalten Sie Bildschirmbenachrichtigungen, wenn der Verbrauch 90% und 100% des Limits erreicht. Dies ist nur ein Alert und blockiert den Datenverbrauch nicht.

**Monatliche Top Datenverwendung:** Zeigt eine Liste Ihrer Anwendungen an und zeigt die individuelle Datennutzung für den monatlichen Abrechnungszyklus an, der in der Option **Set Data Alert** angegeben ist.

#### **Benachrichtigungseinstellungen**

Sie können hier alle Ihre Benachrichtigungen verwalten, alle Benachrichtigungs Pop-ups ausschalten oder Benachrichtigungen von bestimmten Anwendungen blockieren/aufheben.

Markieren Sie **Benachrichtigungseinstellungen** und drücken Sie **Wählen**.

Um Benachrichtigungs Pop-ups ein/auszuschalten, markieren Sie **Nicht unterbrechen** und drücken Sie **Wählen.**

Um Benachrichtigungen von einzelnen Apps zu blockieren oder die Blockierung aufzuheben, markieren Sie **App Benachrichtigungen** und drücken Sie **Wählen**. Sie sehen eine Liste Ihrer Apps, die anzeigt, ob Benachrichtigungen ein oder aus sind. Um dies einzustellen, markieren Sie eine App und drücken Sie **Wählen**, um zwischen **EIN** und **AUS** zu wechseln.

#### **Empfohlene Inhalte**

Am oberen Rand des Start-Bildschirms werden empfohlene Inhalte aufgelistet, welcher zum Abspielen ausgewählt werden kann. In diesem Menü können Sie wählen, ob der Inhalt abgespielt wird oder nicht, und auch den Ton dieses Inhalts ein und ausschalten.

Markieren Sie **Empfohlene Inhalte** und drücken Sie **Wählen**.

Markieren Sie entweder **Video Autowiedergabe zulassen** oder **Audio Autowiedergabe zulassen** und drücken Sie **Wählen**, um die Funktion ein oder auszuschalten. Die Standardeinstellung für beide ist **EIN**.

#### **Video Autowiedergabe zulassen**

**EIN** - Das Video wird automatisch abgespielt.

**AUS** - Es erscheint ein Standbild, und es ist kein Ton zu hören.

#### **Audio Autowiedergabe zulassen**

**EIN** - Der Ton ist zu hören, wenn das Video abgespielt wird.

**AUS** - Bei der Wiedergabe des Videos ist kein Ton zu hören.

#### **Automatisch ausschalten**

Ihr Fernseher schaltet sich nach 4 Stunden ohne Aktivität automatisch aus. Diese Funktion hilft Ihnen, Energie zu sparen, falls Ihr Fernseher zufällig eingeschaltet bleiben sollte. Wenn Sie 4 Stunden Fernseh geschaut haben, ohne eine Taste zu drücken, erscheint eine Warnung, die Sie darauf hinweist, dass sich der Fernseher gleich ausschaltet. Wenn Sie nun weiter fernsehen möchten, markieren Sie **OK** und drücken Sie Wählen.

Um diese Funktion auszuschalten, markieren Sie **Automatisches Ausschalten** und drücken Sie **Wählen**. Markieren Sie dann **Ausschalten** und drücken Sie auf **Wählen**. Ihr Fernsehgerät schaltet sich nun nicht nach 4 Stunden

#### **HbbTV**

Ermöglicht Hybrid Broadcast Broadband TV auf Ihrem Fernsehgerät. Markieren Sie **HbbTV** und drücken Sie **Wählen**, um sie ein oder auszuschalten.

#### **Letzte Inhalte synchronisieren**

Sie können Prime Video-Titel, die Sie auf anderen Geräten angesehen haben, in die Zeile **Letzte Inhalte** auf diesem Gerät aufnehmen.

Markieren Sie **Letzte Inhalte synchronisieren** und drücken Sie **Wählen**, um diese Funktion ein- oder auszuschalten.

#### **Standort**

Es ist hilfreich, dass Ihr Fernseher weiß, wo auf der Welt er sich befindet. Wenn Sie also Alexa eine Frage wie "Alexa, wie ist das Wetter draußen" stellen, kann er Ihnen das Wetter an Ihrem Standort mitteilen. Laden Sie die Alexa-App herunter und installieren Sie sie auf Ihrem Mobilgerät. Wählen Sie dann **Gerät > Echo & Alexa**. Wählen Sie Ihr Fire TV aus der Liste aus und geben Sie dann den Standort Ihres Geräts ein.

#### **Zeitzone**

In diesem Menü können Sie Ihre Uhr so einstellen, dass sie als 24 Stunden Uhr angezeigt wird, und Sie können auch Ihre Zeitzone ändern.

Markieren Sie **Zeitzone** und drücken Sie **Wählen**.

Um das 24 Stunden Zeitformat ein/auszuschalten, markieren Sie **24 Stunden Zeit** und drücken Sie **Wählen**.

Um Ihre Zeitzone zu ändern, markieren Sie **Zeitzone** und drücken Sie **Wählen**.

#### **Datum und Uhrzeit synchronisieren**

Ihr Fernseher synchronisiert automatisch Datum und Uhrzeit mit einem Internet Zeitserver. Wenn Sie diese Funktion ausschalten, wird Ihr Fernseher mit der Sendezeit synchronisiert. Dies kann zu Problemen mit der Netzwerkverbindung und der Wiedergabe führen. Sie müssen Ihren TV-Gerät neu starten, wenn Sie diese Funktion wieder einschalten möchten.

Markieren Sie **Datum und Zeit synchronisieren** und drücken Sie Wählen, um sie ein oder auszuschalten.

#### **Sprache**

Sie können die Systemsprache ändern.

Markieren Sie **Sprache** und drücken Sie **Wählen**.

Wählen Sie die gewünschte Sprache aus der Liste der Sprachen und drücken Sie auf **Wählen**.

#### **Metrische Einheiten**

Diese Option wird standardmäßig auf **EIN** gesetzt. Temperaturen und Entfernungen werden in metrischen Einheiten angezeigt.

Markieren Sie **Metrische Einheiten** und drücken Sie **Wählen**, um sie ein oder auszuschalten.

### **Ausschalttimer**

Mit der Ausschalttimer-Funktion können Sie einen Countdown einstellen, bis wann sich Ihr Fernseher ausschaltet, so dass Sie während des Fernsehens einschlafen können und wissen, dass er sich automatisch ausschaltet. Sie einen Countdown von 5-240 Minuten einstellen.

Markieren Sie **Ausschalttimer** und drücken Sie **Wählen**.

Markieren Sie die gewünschte Zeitdauer bis zum Ausschalten des Fernsehers und drücken Sie dann Wählen.

Ein Countdown wird in der unteren Ecke des Bildschirms gestartet. Sie können den Countdown auch ausschalten, indem Sie **Aus** markieren und **Wählen** drücken.

*Hinweis: Der Fernseher schaltet sich nach Ablauf der Schlafzeit aus, es wird keine Warnung angezeigt.*

### **Gerät und Software**

In diesem Menü erhalten Sie Informationen über Ihren Fernseher und können sich Rechts- und Compliance Dokumente anzeigen lassen. Sie können Ihr Fernsehgerät auch neu starten oder auf die Werkseinstellungen zurücksetzen.

Markieren Sie **Gerät und Software** und drücken Sie **Wählen**.

#### **Über**

Wenn Sie Informationen über Ihren Fernseher benötigen, sollten diese hier angezeigt werden. Sie sehen auch Speicher und Netzwerkinformationen und können auch nach verfügbaren Software Aktualisierungen suchen.

Markieren Sie **Über** und drücken Sie auf **Wählen.**

**Ihr TV Gerät** Zeigt Informationen zu Ihrem Fernsehgerät an.

**Speicher:** Zeigt den verfügbaren Speicherplatz auf Ihrem Fernseher und auf jedem angeschlossenen externen Gerät an.

**Netzwerk:** Zeigt alle Informationen bezüglich der Netzwerkeinstellung an.

**Nach Updates suchen:** Zeigt Ihre aktuelle Softwareversion an und wann sie zuletzt aktualisiert wurde. Drücken Sie **Wählen** um nach neuen Aktualisierungen zu suchen. Wenn ein Update verfügbar ist, wird diese Option als **Update installieren** angezeigt. In diesem Fall können Sie auf **Auswählen** drücken, um das Update zu installieren.

#### **USB-Speichermedium**

Dieses Menü zeigt Ihnen den verfügbaren Speicherplatz auf Ihrer Festplatte an. Sie können auch das Laufwerk auswerfen oder installierte Anwendungen verwalten. Dieses Menü erscheint nur, wenn Sie ein USB Laufwerk angeschlossen haben.

Markieren Sie **USB-Speicherstatus**. Der verfügbare Speicherplatz wird auf der rechten Seite des Bildschirms angezeigt.

#### **USB-Speichermedium auswerfen**

Markieren Sie **USB-Speichermedium** und drücken Sie **Wählen**.

Markieren Sie dann **USB Speichermedium auswerfen** und drücken Sie **Wählen.** Jetzt entfernen Sie Ihr Laufwerk aus dem USB Anschluss. Das Menü kehrt zum **Geräte und Software** Hauptmenü zurück.

#### **Installierte Anwendungen verwalten**

Wählen Sie diese Option, um installierte Anwendungen sowohl von Amazon als auch von anderen Quellen zu verwalten.

#### **Recht und Compliance**

Wählen Sie dieses Menü, um alle Rechts- und Compliance Hinweise bezüglich Ihres Fernsehers zu lesen.

Markieren Sie **Rechtliches und Konformität** und drücken Sie dann auf **Wählen**.

*Hinweis: Ihr Fernseher muss mit dem Internet verbunden sein, um auf die Rechts und Compliance Informationen zugreifen zu können.*

#### **Schlafmodus**

Ihr Fernseher kann in den Ruhezustand versetzt werden.

Markieren Sie **Schlafen** und drücken Sie dann auf **Wählen**. Ihr Fernseher wird in den Schlafmodus versetzt. Sie können ihn wieder aufwecken, indem Sie die Taste **Standby** or **Wählen** drücken.

#### **Neustart**

Wenn Ihr Fernseher aus irgendeinem Grund langsam ist oder sich verriegelt, möchten Sie ihn vielleicht neu starten. Dadurch wird Ihr Fernseher neu gestartet.

Markieren Sie **Neustart** und drücken Sie dann auf **Wählen.** Bestätigen Sie, dass Sie neu starten möchten, indem Sie **Neustart** markieren und dann **Wählen** drücken. Ihr Fernseher wird jetzt neu gestartet, dies wird einige Sekunden dauern.

#### **Auf Werkseinstellungen zurücksetzen**

Wenn Sie Ihr Fernsehgerät vollständig zurücksetzen möchten, wählen Sie Auf Werkseinstellungen zurücksetzen. Dadurch werden alle persönlichen Daten und heruntergeladenen Inhalte von Ihrem Fernseher entfernt. Sie sollten dies machen, wenn Sie Ihren Fernseher verkaufen oder jemandem schenken.

Markieren Sie **Auf Werkseinstellungen zurücksetzen** dann drücken Sie **Wählen** . Bestätigen Sie, dass der TV zurückgesetzt werden soll indem Sie **Zurücksetzen** wählen und dann drücken Sie **Wählen** . Ihr Fernsehgerät wird sich jetzt wieder in den Zustand zurücksetzen, in dem er das Werk verlassen hat. Dieser Vorgang dauert einige Minuten.

# **Zugänglichkeit**

Dieses Menü enthält Optionen zur Barrierefreiheit, mit denen Sie **Untertitel**, **Alexa-Untertitel**, **VoiceView**, **Textbanner**, **Bildschirmlupe**, **Text mit hohem Kontrast**, **Audiobeschreibung** und **Rückmeldung & Unterstützung** aktivieren können.

Markieren Sie **"Zugänglichkeit"** und drücken Sie **Wählen**.

#### **Untertitel**

Wenn vorhanden, werden Untertitel für alle Videoinhalte angezeigt. Drücken Sie **Wählen**, um die Untertitel einzuschalten und weitere Optionen anzuzeigen.

#### **Alexa Untertitel**

Zeigt Untertitel für Alexa-Antworten an, sofern verfügbar. Drücken Sie **Wählen**, um die Untertitel einzuschalten und weitere Optionen anzuzeigen.

#### **Sprachansicht**

Bietet gesprochenes Feedback, während Sie durch die Elemente auf dem Bildschirm navigieren. Verwalten Sie die Einstellungen für die Sprachführung, einschließlich Ein- und Ausschalten von Sprachansicht, Lesegeschwindigkeit und Lautstärke.

#### **Textbanner**

Zeigt den Text zum fokussierten Element in einem Feld mit anpassbarer Schriftgröße, Farben und mehr an. Schalten Sie das Textbanner ein und aus.

#### **Bildschirmlupe**

Ermöglicht die Verwendung von Tastenkombinationen zur Vergrößerung des Bildschirms. Nur zur Verwendung beim Betrachten des Startbildschirms oder der Menüs.

#### Markieren Sie **Bildschirmlupe** und drücken Sie **Wählen**.

Die Tastenkombinationen werden angezeigt. Markieren Sie **OK** und drücken Sie **Wählen** um weiter zu gehen. Markieren Sie **LUPE AUSSCHALTEN** und drücken Sie **Wählen** um es auszuschalten.

Sie können auch die **Zurück** und **Schneller Vorlauf** Tasten drücken und gedrückt halten, um die Bildschirmlupe zu aktivieren/deaktivieren.

Sobald die Lupe aktiviert ist, sehen Sie oben auf dem Bildschirm ein gelbes Kontrollkästchen. Drücken Sie **Optionen** Tasten und eine Richtungstaste gleichzeitig , um auf dem Bildschirm zu bewegen.

#### **Kontrastreicher Text**

Ändert den Text in schwarz oder weiß und fügt einen Rahmen hinzu.

#### **Audio Beschreibung**

Diese Einstellung reguliert die Lautstärke der beschreibenden Spur in Bezug auf die normale Spur für Over-the-Air Kanäle und Prime Video Inhalte.

Markieren Sie **Audio Bescheibung** und drücken Sie **Wählen**.

Markieren Sie die gewünschte Option und drücken Sie **Wählen** um sie einzustellen. Sie können die **Funkkanäle** Option auf **Aus, Niedrig, Mittel oder Hoch** und **Prime Video** Option auf **EIN** oder **AUS**  setzen.

#### **Rückmeldung & Unterstützung**

Ihre Vorschläge sind wichtig und helfen uns, die Zugänglichkeit von Fire TV zu verbessern. Bitte senden Sie uns eine E-Mail an device-accessibility@ amazon.com und erwähnen Sie, dass Sie ein Fire TV verwenden.

Wenn Sie jetzt Hilfe benötigen, wenden Sie sich bitte an den Amazon-Kundendienst.

### **Hilfe**

Wenn Sie Schwierigkeiten haben zu verstehen, wie Ihr Fernseher funktioniert, und Sie ein wenig Hilfe benötigen, dann sollten Sie einen Blick auf dieses Menü werfen. Es zeigt Ihnen hilfreiche Videos und kurze Tipps zu Ihrem Fernseher. Hier finden Sie auch die Kontaktdaten, um Unterstützung bei allen Fragen zu erhalten, die Sie haben.

Markieren Sie **Hilfe** und drücken Sie dannn **Wählen.**

#### **Hilfe-Themen**

Auf Ihrem Fernseher gibt es hilfreiche Videos, die Sie sich ansehen können, um zu verstehen, wie Sie Ihren Fernseher benutzen können.

*Hinweis: Bei jeder Aktualisierung Ihres Fernsehers werden neue hilfreiche Videos hinzugefügt, so dass sich der Umfang des Inhalts hier von Zeit zu Zeit ändert.*

#### **Mehr Hilfe erhalten**

Wenn Sie denken, dass Sie mehr Hilfe mit Ihrem Fernseher benötigen, wählen Sie den entsprechenden Abschnitt, wo Sie Einzelheiten darüber finden, wie Sie mit einem Support Team in Kontakt treten können.

Markieren Sie **Lassen Sie uns anrufen** und drücken Sie **Wählen.**

#### **"Vorschläge"**

Markieren Sie **Rückmeldung schicken** um Informationen darüber anzuzeigen, wo Sie uns Rückmeldungen über Ihre Erfahrungen mit TV-Gerät senden können.

# **Kanalliste**

Der Fernseher speichert und zeigt alle Kanäle in der Kanalliste. Wenn ein Fernsehsender im Live-TV-Modus eingeschaltet ist, werden Programminformationen angezeigt. Sie können auch die **Live**-Taste drücken (Verfügbarkeit hängt vom Modell der Fernbedienung ab), um Programminformationen anzuzeigen. Drücken Sie die Abwärtstaste, um die Senderliste anzuzeigen. Sie können die Linke und Rechte Richtungstaste drücken, um durch die Liste zu blättern.

Verwenden Sie die Richtungstasten und die **Auswahltaste**, um in der Senderliste zu navigieren, den Sender zu wechseln und zusätzliche Informationen zu den Programmen anzuzeigen.

Drücken Sie die Richtungstaste Ab zweimal, wenn die Kanalliste zum ersten Mal erscheint, um das Optionsmenü anzuzeigen. Sie können die Untertitelund Audiopräferenzen einstellen und mit den entsprechenden Optionen dieses Menüs auf den Kanalführer zugreifen.

Informationen zum Verwalten von Kanälen finden Sie im Abschnitt **Kanalhandbuch**.

# **Programmführung**

Mit Hilfe der elektronischen Programmführerfunktion Ihres Fernsehers können Sie den Veranstal tungskalender der aktuell installierten Sender in Ihrer Senderliste durchsuchen. Es hängt von der entsprechenden Sendung ab, ob diese Funktion unterstützt wird oder nicht.

Um auf den Programmführer zuzugreifen, drücken Sie die Taste **Führung** auf Ihrer Fernbedienung. Sie können auch die nach unten gerichtete Taste und dann die nach links gerichtete Taste drücken, wenn Sie Live-TV-Kanäle ansehen, um den Kanalführer zu öffnen.

Verwenden Sie die Richtungstasten, um durch den Programmführer zu navigieren. Mit den Richtungstasten Aufwärts/Abwärts können Sie zum vorherigen/nächsten Programm in der Liste wechseln und mit den Richtungstasten Rechts/Links können Sie ein gewünschtes Ereignis des aktuell markierten Programms wählen. Falls verfügbar, werden der vollständige Name und das Datum von Beginn bis Ende des hervorgehobenen Ereignisses und eine kurze Information darüber sowie die nächsten Ereignisinformationen auf dem Bildschirm angezeigt.

### **Führungsoptionen**

Drücken Sie die Taste **Optionen**, um die verfügbaren Optionen in der Programmführung anzuzeigen. Mit diesen Optionen können Sie Programme filtern, Programme zu Ihrer bevorzugten Programmliste hinzufügen oder das Programmverwaltungsmenü öffnen. Markieren Sie den gewünschten und drücken Sie **Wählen**.

#### **Programme filtern**

Wenn Sie Programme über mehrere Übertragungsmethoden wie terrestrisch, Kabel oder Satellit empfangen, haben Sie hier die Wahl, nach einer dieser Optionen zu filtern. Wenn Sie z.B. Terrestrisch wählen, sehen Sie im Führer nur terrestrische Kanäle. Markieren Sie die gewünschte Option und drücken Sie **Wählen**.

Nach dem Filtern von Programmen wird die Option **Alle Kanäle anzeigen** im Optionsmenü anstelle der Option Programme filtern verfügbar sein. Sie können diese Option verwenden, um die Filterung in der Programmliste abzubrechen.

#### **Favoritenliste erstellen**

Programme können zu Ihrer Lieblingsprogrammliste hinzugefügt werden, so dass Sie Ihre Lieblingsprogramme schnell und einfach ansehen können, ohne durch die gesamte Programmliste blättern zu müssen. Sobald ein Sender zur Favoritenliste hinzugefügt wurde, sehen Sie ein Herz Symbol.

Wenn ein Sender bereits zu den Favoriten hinzugefügt wurde, steht im Optionsmenü anstelle der Option Zu Favoriten Kanälen hinzufügen die Option Aus Favoriten-Kanälen , entfernen zur Verfügung. Sie können diese Option verwenden, um das Programm aus der Favoriten Programmliste zu entfernen.

#### **Verwalten von Kanälen**

Sie können alle Ihre Programme sehen, Lieblings programme erstellen oder Programme ausblenden, die nicht im Führer erscheinen sollen. Die Programme werden in 3 Registern aufgelistet: **Alle, Favoriten** und **Ausgeblendet.**

Markieren Sie unter Alle ein Programm in der Liste und drücken Sie die Taste **Wählen**, um es zu den Favoriten hinzuzufügen. Die bevorzugten Programme werden unter Favoriten aufgelistet. Wenn sich das Programm bereits in der Favoritenliste befindet, wird es durch Drücken der Taste **Wählen** aus der Liste entfernt.

Markieren Sie unter **Alle** ein Programm in der Liste und drücken Sie die Taste **Wiedergabe**/**Pause**, um es auszublenden. Verborgene Programme werden unter **Verborgen** aufgelistet. Wenn das Programm bereits ausgeblendet ist, wird es beim Drücken der Taste **Wählen** im Führer wieder sichtbar.

# **Anschluss an das Internet**

Sie können über Ihr TV Gerät auf das Internet zugreifen, indem Sie es an ein Breitband System anschließen. Die Netzwerkeinstellungen müssen konfiguriert werden, um eine Vielzahl von Streaming Inhalten und Internetanwendungen nutzen zu können. Diese Einstellungen können über das Menü **Einstellungen> Netzwerk** konfiguriert werden.

### **Kabelgebundene Verbindung**

Verbinden Sie Ihr TV Gerät mit Ihrem Modem / Router über ein Ethernet Kabel. Auf der Rückseite Ihres TV Geräts befindet sich ein LAN Anschluss. Ihr Fernseher wird nicht automatisch mit dem Netzwerk verbunden. Sie müssen es manuell aktivieren, indem Sie die Option **WLAN/ Ethernet aktivieren** im Menü **Netzwerk** verwenden. Markieren Sie diese Option **Wählen** zum Aktivieren.

Sie können den Status der Verbindung mit der Option **Ethernet Konfiguration** im Menü **Netzwerk** überprüfen. Markieren Sie diese Option und drücken Sie die **Wiedergabe/Pause** Taste auf der Fernbedienung, um den Netzwerkstatus anzuzeigen.

Zum manuellen Konfigurieren Ihrer kabelgebundenen Verbindungseinstellungen markieren Sie **Ethernet Konfiguration** und drücken Sie die **Wählen** Taste. Folgen Sie den Dialogfeldern auf dem Bildschirm, um fortzufahren und geben Sie jeweils die erforderlichen Werte ein.

Wenn das Ethernet Kabel nicht angeschlossen ist, ist abhängig von aktuellem Verbindungsstatus die Option **Ethernet Verbindung konfigurieren** oder **Netzwerk konfigurieren** anstelle der Option **Ethernet Konfiguration**verfügbar.

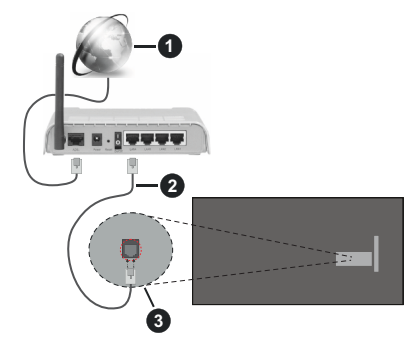

- **1.** Breitband ISP Verbindung
- **2.** LAN (Ethernet) Kabel
- **3.** LAN Eingang an der Rückseite des TV Geräts

Je nach Netzwerkkonfiguration können Sie Ihr TV Gerät möglicherweise an eine Netzwerksteckdose anschließen. In diesem Fall können Sie Ihr TV Gerät

über ein Ethernet Kabel direkt mit dem Netzwerk verbinden.

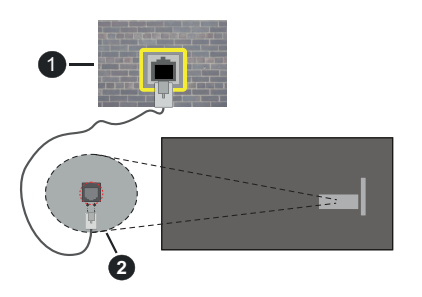

- **1.** Netzwerk Wandsteckdose
- **2.** LAN Eingang an der Rückseite des TV Geräts

### **Drahtlose Verbindung**

Ein WLAN Modem/Router ist erforderlich, um das TV Gerät über WLAN mit dem Internet zu verbinden.

Markieren Sie die Option **WLAN/ Ethernet aktivieren** im Menü **Netzwerk** und drücken Sie **Wählen**, um die drahtlose Verbindung zu aktivieren Ziehen Sie dann das Ethernet Kabel ab, falls es zuvor angeschlossen wurde. Einige der verfügbaren Netzwerke werden aufgelistet. Markieren Sie **Alle Netzwerke anzeigen** und drücken Sie auf **Wählen** um die vollständige Liste anzuzeigen.

Wenn Sie wünschen, dass Ihr Fernseher über WLAN an Ihr Netzwerk angeschlossen wird, haben Sie 3 Möglichkeiten, dies zu tun.

- Markieren Sie eines der aufgelisteten verfügbaren drahtlosen Netzwerke und drücken Sie **Wählen**. Geben Sie dann ein Passwort ein, wenn das ausgewählte Netzwerk durch ein Passwort geschützt ist.
- Verwenden Sie die WPS Taste auf Ihrem Router. Markieren Sie die Option **Netzwerk über WPS beitreten (Taste)** und drücken Sie **Wählen**. Drücken Sie die WPS Taste auf Ihrem Router. Ihr Fernseher wird mit Ihrem Router verbunden, ohne dass Sie ein Passwort benötigen.

*Hinweis: Während des anfänglichen Einrichtungsvorgangs ist die Option Verbinden über WPS Drucktaste anstelle der Option Netzwerk über WPS beitreten (Taste) verfügbar.*

• Geben Sie die WPS PIN auf Ihrem Router ein. Markieren Sie die Option **Netzwerk über WPS beitreten (PIN)** und drücken Sie **Wählen**. Ein Code wird erstellt und auf dem Bildschirm angezeigt. Geben Sie diesen Code auf Ihrem Router ein. Ihr Fernseher wird mit Ihrem Router verbunden, ohne dass Sie ein Passwort benötigen.

*Hinweis: Während des anfänglichen Einrichtungsvorgangs ist die Option Verbinden über WPS PIN anstelle der Option Netzwerk über WPS beitreten (PIN) verfügbar.*

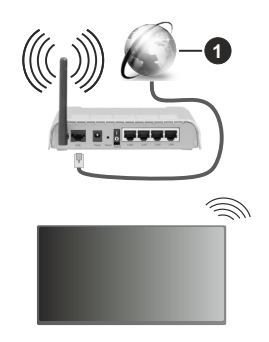

### **1.** Breitband ISP Verbindung

Ein Netzwerk mit versteckter SSID kann von anderen Geräten nicht erkannt werden. Wenn Sie eine Verbindung zu einem Netzwerk mit versteckter SSID herstellen möchten, markieren Sie die Option **Neues Netzwerk hinzufügen** im Menü **Netzwerk** und drücken Sie **Wählen**. Fügen Sie das Netzwerk hinzu, indem Sie den Namen, den Sicherheitstyp und das Kennwort manuell eingeben. Wenn Sie zusätzliche Einstellungen des Netzwerks manuell konfigurieren möchten, markieren Sie **Erweitert** wenn Sie dazu aufgefordert werden, und drücken Sie auf **Wählen**. Folgen Sie den Anweisungen auf dem Bildschirm, um weiterzugehen, und geben Sie die erforderlichen Werte ein.

Wenn Sie die Kennwörter für das drahtlose Netzwerk bei Amazon speichern möchten, können Sie die Option **Wi-Fi Kennwörter bei Amazon** speichern verwenden. Um gespeicherte Passwörter zu löschen, schalten Sie diese Option aus.

Ein Wireless-N Router (IEEE 802.11a/b/g/n/ac) imit 2,4-und 5 GHz Bändern soll die Bandbreite erhöhen. Optimiert für zügiges und schnelleres HD Video Streaming, schnellere Dateiübertragung sowie Wireless Gaming.

Verwenden Sie eine LAN Verbindung für eine schnellere Datenübertragung zwischen anderen Geräten wie Computern.

Die Übertragungsgeschwindigkeit ist abhängig von der Entfernung und Anzahl der Hindernisse zwischen der übertragenen Produkte, die Konfiguration dieser Produkte, die Funkwellen, der Linienverkehr und die Produkte, die Sie verwenden. Abhängig von den Funkwellen der DECT Telefone oder anderen WLAN 11b Geräten, kann die Übertragung auch abgebrochen oder unterbrochen werden. Die Richtwerte der Übertragungsgeschwindigkeit sind die theoretischen Maximalwerte für die Wireless Standards. Sie sind nicht die tatsächlichen Geschwindigkeiten der Datenübertragung.

Welcher Ort die beste Übertragungsqualität bietet. hängt von den jeweiligen Bedingungen ab.

Die Wireless Funktion des TV Geräts unterstützt Modems des Typs 802.11 a, b, g, n und ac. Es wird dringend empfohlen, dass Sie das IEEE 802.11ac-Kommunikationsprotokoll nutzen, um Probleme bei der Videowiedergabe zu vermeiden.

Sie müssen die SSID Ihres Modems ändern, wenn in der Umgebung andere Modems mit der gleichen SSID vorhanden sind. Sonst können Verbindungsprobleme auftreten. Verwenden Sie eine Kabelverbindung, wenn Sie Probleme mit einer drahtlosen Verbindung haben.

Für die Wiedergabe von Streaming Inhalten ist eine stabile Verbindungsgeschwindigkeit erforderlich. Verwenden Sie eine Ethernet Verbindung, wenn die WLAN Geschwindigkeit instabil ist.

# **Spezifikationen des drahtloses LAN-Transmitters (WLAN)\*\***

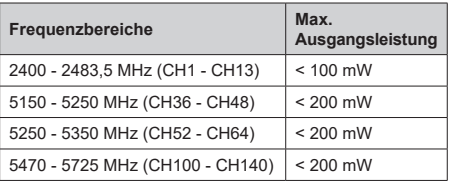

#### **Länderbeschränkungen**

Das WLAN-Gerät ist für Nutzung im Haushalt bzw. Büro in allen EU-Ländern, Großbritannien und Irland (und anderen Ländern, die der einschlägigen EU- und/oder UK-Richtlinie folgen) bestimmt. Das 5,15 - 5,35-GHz-Band ist in den EU-Ländern Großbritannien und Irland nur für den Betrieb in Innenräumen beschränkt (und anderen Ländern, die der einschlägigen EU- und/oder UK-Richtlinie folgen) Die öffentliche Nutzung unterliegt einer allgemeinen Genehmigung durch den jeweiligen Dienstanbieter

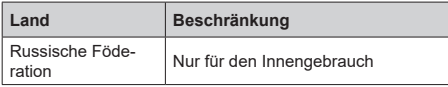

Die Vorschriften der einzelnen Länder können sich jederzeit ändern. Es wird empfohlen, dass die Nutzer sich bei den zuständigen Stellen zum gegenwärtigen Stand der nationalen Bestimmungen sowohl für 2,4 GHz als auch bei 5 GHz WLAN erkundigen.

# **Lizenzen**

Die Begriffe HDMI, HDMI High-Definition Multimedia Interface, HDMI Trade Dress und die HDMI Logos sind Marken oder eingetragene Marken von HDMI Licensing Administrator, Inc.

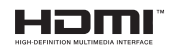

Hergestellt unter Lizenz von Dolby Laboratories. Dolby, Dolby Audio und das Doppel-D-Symbol sind Warenzeichen der Dolby Laboratories Licensing Corporation.

(\*\*)Für DTS-Patente, siehe http://patents.dts.com. Hergestellt unter Lizenz von DTS Licensing Limited. DTS, DTS:, Virtual:X und das DTS:-Logo sind eingetragene Marken oder Marken von DTS, Inc. in den USA und anderen Ländern. © 2022 DTS, Inc. ALLE RECHTE VORBEHALTEN.

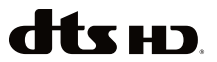

Dieses Produkt enthält Technologien, die durch bestimmte geistige Eigentumsrechte von Microsoft geschützt sind. Die Verwendung oder Distribution dieser Technologie außerhalb dieses Produktes ohne entsprechende Lizenz(en) von Microsoft ist untersagt.

Inhaltseigentümer verwenden die Inhaltszu griffstechnologie Microsoft PlayReady™, um ihre geistigen Eigentumsrechte, einschließlich des urheberrechtlich geschützten Inhalts, zu wahren. Dieses Gerät nutzt die PlayReady-Technologie, um auf PlayReady-geschützte Inhalte und/oder WMDRMgeschützte Inhalte zuzugreifen. Falls das Gerät die Beschränkungen bezüglich der Verwendung von Inhalten nicht ordnungsgemäß durchsetzen kann, können die Inhaltseigentümer von Microsoft fordern, die Fähigkeit des Geräts zur Wiedergabe von PlayReady-geschützten Inhalten zurückzunehmen. Diese Rücknahme sollte sich nicht auf ungeschützte Inhalte oder durch andere Inhaltszugriffstechnologien geschützte Inhalte auswirken. Inhaltseigentümer können eventuell von Ihnen fordern, ein Upgrade von PlayReady durchzuführen, um auf ihre Inhalte zuzugreifen. Wenn Sie ein Upgrade ablehnen, können Sie nicht auf Inhalte zugreifen, für die ein Upgrade erforderlich ist.

Das "CI Plus" -Logo ist eine Marke von CI Plus LLP.

Dieses Produkt ist durch bestimmte Rechte des geistigen Eigentums der Microsoft Corporation geschützt. Die Nutzung oder der Vertrieb dieser Technologie ist ohne eine Lizenz von Microsoft oder einer autorisierten Microsoft-Tochtergesellschaft untersagt.

DVB ist ein eingetragenes Warenzeichen des DVB-Project.

[1] EIA/CEA-861-D bedeutet, dass die Übertragung von unkomprimiertem digitalen Video mit digitalem Inhaltsschutz hoher Bandbreite erfolgt, standardisiert für die Aufnahme von HD-Videosignalen. Da es sich hierbei um eine in Entwicklung befindliche Technologie handelt, funktionieren u. U. einige Geräte nicht mit diesem TV-Gerät.

Amazon, Alexa, Fire, Prime Video und alle damit verbundenen Logos sind Marken von Amazon.com, Inc. oder deren Partnerunternehmen.

### **[Europäische Union]**

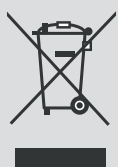

Das Symbol der durchgestrichenen Abfalltonne auf Rädern, das auf dem Produkt oder seiner Verpackung angezeigt wird, bedeutet, dass das Gerät nicht mit dem übrigen Hausmüll entsorgt werden darf, sondern in die separate Wertstoffsammlung gegeben werden muss. Sie können das Gerät kostenfrei über das vor Ort bestehende Wertstoffsammelsystem entsorgen. Die entsprechenden Standorte und Adressen können Sie bei zuständigen kommunalen Behörden erfragen. Alternativ können Sie kleinere Elektro- und Elektronik-Altgeräte (WEEE) mit einer Seitenlänge von bis zu 25 cm kostenfrei bei jedem Einzelhändler mit einer Verkaufsfläche für Elektro- und Elektronik-Geräte (EEE) von mindestens 400 m<sup>2</sup>

oder bei jedem Lebensmitteleinzelhändler mit einer Gesamtverkaufsfläche von 800 m², der mindestens mehrere Male pro Jahr EEE anbietet, abgeben. Größere WEEE können kostenfrei bei einem entsprechenden Einzelhändler zurückgegeben werden, wenn Sie ein Neugerät des gleichen Typs erwerben. In Hinblick auf die Durchführung der Abholung von WEEE im Rahmen des Versands eines neu gekauften Produkts, wenden Sie sich bitte an Ihren Einzelhändler.

Wenn möglich, entfernen Sie bitte alle Batterien und Akkus, sowie auch alle ausbaufähigen Leuchtkörper, bevor Sie das Gerät entsorgen.

Bitte beachten Sie vor, dass Sie selbst dafür verantwortlich sind, alle persönlichen Daten aus dem Elektrogerät, das entsorgt werden soll, zu löschen.

#### **(Gewerbliche Nutzer)**

Wenn Sie dieses Produkt entsorgen möchten, wenden Sie sich bitte an Ihren Lieferanten und prüfen Sie die Geschäftsbedingungen des Kaufvertrags.

#### **[Andere Länder außerhalb der Europäischen Union]**

Diese Symbole gelten nur innerhalb der Europäischen Union.

Für Informationen zu Entsorgung und Wiederverwertung wenden Sie sich bitte an die lokalen Behörden.

Bitte bringen Sie das Gerät und die Verpackung zur Entsorgung bzw. Wiederverwertung in die lokale Sammelstelle.

An einigen Sammelstellen können Sie Altgeräte kostenlos abgeben.

*Hinweis: Das unten abgebildete Pb-Symbol für Akkus zeigt an, dass dieser Akku Blei enthält.*

# **REACH-Informationen**

Die Chemikalienverordnung der Europäische Union (EU) mit der Bezeichnung REACH (Registrierung, Auswertung, Zulassung und Beschränkung von Chemikalien) ist am 1. Juni 2007 in Kraft getreten.

Toshiba wird alle REACH-Anforderungen erfüllen und ist gemäß der REACH-Verordnung verpflichtet, unseren Kunden Informationen über das Vorhandensein von Stoffen in unseren Artikeln, die auf der Liste der unter diese Verordnung fallenden Stoffe stehen, zu liefern.

Bitte konsultieren Sie die folgende Websitewww.toshiba-tv.com um Informationen über das Vorhandensein von Stoffen in unseren Artikeln zu erhalten, die auf der Liste der unter die REACH-Verordnung fallenden Stoffe stehen, in einer Konzentration von mehr als 0,1 % Gewicht.

# **EU-Konformitätserklärung**

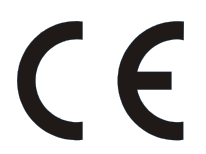

Dieses Produkt trägt das CE-Kennzeichen in Übereinstimmung mit den entsprechenden europäischen Richtlinien.

Verantwortlich für die CE-Kennzeichnung ist Vestel Holland B.V. Stationsplein 45 A2.191 3013 AK Rotterdam.

Dieses Produkt trägt das CE-Kennzeichen in Übereinstimmung mit den entsprechenden EU-Richtlinien, insbesondere der Richtlinie 2011/65/EU über die Beschränkung der Verwendung bestimmter gefährlicher Stoffe in Elektro- und Elektronikgeräten. Darüber hinaus entspricht das Produkt der Ökodesign-Richtlinie 2005/32/EC (EuP) und 2009/125/EC (ErP) und die damit verbundenen Umsetzungsmaßnahmen.

Dieses TV-Gerät ist ein Produkt von Vestel Ticaret A.Ş., das nicht mit Amazon.com, Inc. oder einem Amazon-Partnerunternehmen verbunden ist.

Dieses Gerät entspricht den Anforderungen der Technischen Verordnung über die Beschränkung der Verwendung bestimmter gefährlicher Stoffe in Elektro-und Elektronikgeräten.